<span id="page-0-0"></span>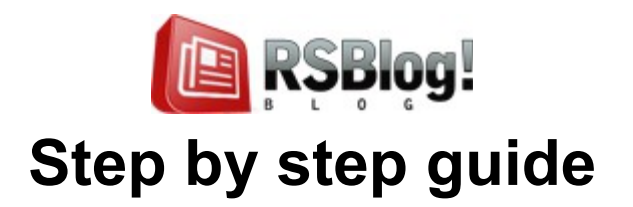

<span id="page-0-5"></span><span id="page-0-4"></span><span id="page-0-3"></span>**[Step 1: Purchasing an RSBlog! membership](#page-0-0) [Step 2: Downloading RSBlog!](#page-5-2) [Step 3: Installing RSBlog!](#page-5-1) [3.1 Installing the component](#page-5-0) [3.2 Installing a new language file](#page-0-5) [Step 4: Import plugins \(optional\)](#page-7-2) [4.1 Import Joomla! articles to RSBlog!](#page-0-4) [4.1.1 Download the RSBlog! - Joomla! Articles Plugin](#page-0-3) [4.1.2 Install the Import plugin](#page-7-1) [4.1.3 Publish the plugin](#page-7-0) [4.1.4 Import articles](#page-8-0) [4.2 Import K2 posts](#page-9-1) [4.2.1 Download the K2 Importer Plugin](#page-0-2) [4.2.2 Install the plugin](#page-9-0) [4.2.3 Publish the plugin](#page-10-1) [4.2.4 Import posts](#page-10-0) [4.3 Import MyBlog posts](#page-11-2)**

<span id="page-0-2"></span><span id="page-0-1"></span>**[4.3.1 Download the MyBlog Importer Plugin](#page-0-1)**

**[4.3.2. Install the plugin](#page-11-1)**

**[4.3.3 Publish the plugin](#page-11-0)**

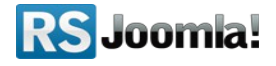

<span id="page-1-2"></span>**[4.3.4 Import posts](#page-12-2)**

**[4.4 Import WordPress posts to RSBlog!](#page-1-2)**

**[4.4.1 Download the importer plugin](#page-12-1)**

**[4.4.2 Install the plugin](#page-12-0)**

**[4.4.3 Publish the plugin](#page-13-1)**

**[4.4.4 Import posts to RSBlog!](#page-13-0)**

**[Step 5: Configure RSBlog!](#page-15-1)**

**[5.1 General RSBlog! settings](#page-15-0)**

**[5.2 Frontend settings](#page-18-1)**

**[5.2.1 Page settings](#page-18-0)**

**[5.2.2 Sharing options](#page-19-0)**

**[5.3 Enable Twitter](#page-20-0)** 

**[5.4 Enable Facebook](#page-22-0)**

**[5.5 Captcha settings](#page-23-0)**

**[5.6 Remote publishing option](#page-25-0)**

**[5.7 Blog cleanup options](#page-27-0)**

**[Step 6: Add user permissions](#page-28-0)**

**[Step 7: Categories](#page-29-0)**

**[7.1 Create new categories](#page-30-0)**

**[7.2 Publish RSBlog! categories in frontend](#page-1-1)**

<span id="page-1-1"></span><span id="page-1-0"></span>**[7.2.1 Download the RSBlog! Category Module](#page-1-0)**

**[7.2.2. Install the module](#page-31-0)**

**[7.2.3 Publish the module](#page-32-1)**

**[7.2.4 Configuration](#page-32-0)**

**[Step 8: Tags](#page-33-0)**

**[8.1 Add new tags](#page-34-0)**

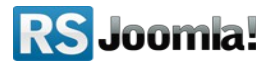

**[8.2 Manage tags](#page-34-1)**

**[8.2.1 In backend](#page-35-2)**

**[8.2.2 In frontend](#page-35-1)**

**[8.2.2.1 RSBlog! Tag Cloud Module](#page-35-0)**

**[8.2.2.2 Publish the tag cloud using the RSBlog! menu](#page-2-3)** 

<span id="page-2-3"></span>**[item](#page-2-3)**

**[Step 9: Posts](#page-38-1)**

**[9.1 Add quick posts](#page-38-0)**

**[9.2 Create new blog posts](#page-39-0)**

**[9.3 Sticky posts](#page-42-0)**

**[9.4 Archive/unarchive posts](#page-43-0)**

**[Step 10: Manage blog subscriptions](#page-2-2)**

<span id="page-2-2"></span>**[10.1 In frontend](#page-45-0)**

**[10.2. In backend](#page-46-0)**

**[Step 11: RSBlog! menu items](#page-47-0)**

**[11.1 Blog view](#page-48-0)**

**[11.2 Submit new article](#page-49-0)**

**[11.3 Tag cloud](#page-50-0)**

**[11.4 Single article view](#page-51-0)**

**[Step 12: RSBlog! add-ons](#page-52-2)**

**[12.1 RSBlog! Modules](#page-52-1)**

**[12.1.1 RSBlog! archive](#page-52-0)**

**[12.1.1.1 Download](#page-53-1)**

**[12.1.1.2 Installation](#page-53-0)**

<span id="page-2-1"></span>**[12.1.1.3 Publish in a module position](#page-2-1)**

<span id="page-2-0"></span>**[12.1.1.4 Configure the Archive Module](#page-2-0)**

**RS** Joomla!

**[12.1.2 RSBlog! calendar](#page-54-0)**

**[12.1.2.1 Download](#page-55-1)**

**[12.1.2.2 Installation](#page-55-0)**

<span id="page-3-5"></span>**[12.1.2.3 Publish in a module position](#page-3-5)**

<span id="page-3-4"></span>**[12.1.2.4 Configure the Calendar Module](#page-3-4)**

**[12.1.3 RSBlog! categories](#page-56-2)**

**[12.1.4 RSBlog! Recent Posts](#page-56-1)**

**[12.1.4.1 Download](#page-56-0)**

**[12.1.4.2 Installation](#page-57-1)**

<span id="page-3-3"></span>**[12.1.4.3 Publish in a module position](#page-3-3)**

**[12.1.4.4 Configure the Module](#page-57-0)**

**[12.1.5 RSBlog! Tag Cloud](#page-58-1)** 

**[12.1.6 RSBlog! Popular Posts](#page-58-0)**

**[12.2 RSBlog! Plugins](#page-59-2)**

**[12.2.1 JomSocial! Integration](#page-59-1)**

**[12.2.1.1 Download](#page-59-0)**

**[12.2.1.2 Installation](#page-60-1)**

**[12.2.1.3 Publish the plugin](#page-60-0)**

<span id="page-3-2"></span>**[12.2.1.4 Configure the plugin](#page-61-0)**

**[12.2.2 RSBlog! Joomla! Articles Import](#page-3-2)** 

**[12.2.3 RSBlog! - K2 Import](#page-63-1)** 

**[12.2.4 RSBlog! - MyBlog Import](#page-63-0)** 

<span id="page-3-1"></span><span id="page-3-0"></span>**[12.2.5 RSBlog! - WordPress Import](#page-3-1)** 

**[Step 13: Updates](#page-3-0)**

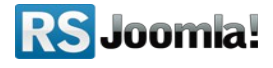

# **Step 1: Purchasing an RSBlog! membership**

Upon transaction, users have 2 ways of accessing th[e www.rsjoomla.com a](http://www.rsjoomla.com/)ccount and download RSBlog! (an RSJoomla! account is automatically created for unregistered users, once the purchase has been approved):

- 1. Log in with the user and password automatically created and sent through email during the transaction process, using the Customer Login form.
- 2. Log in with the order number received on the user email.

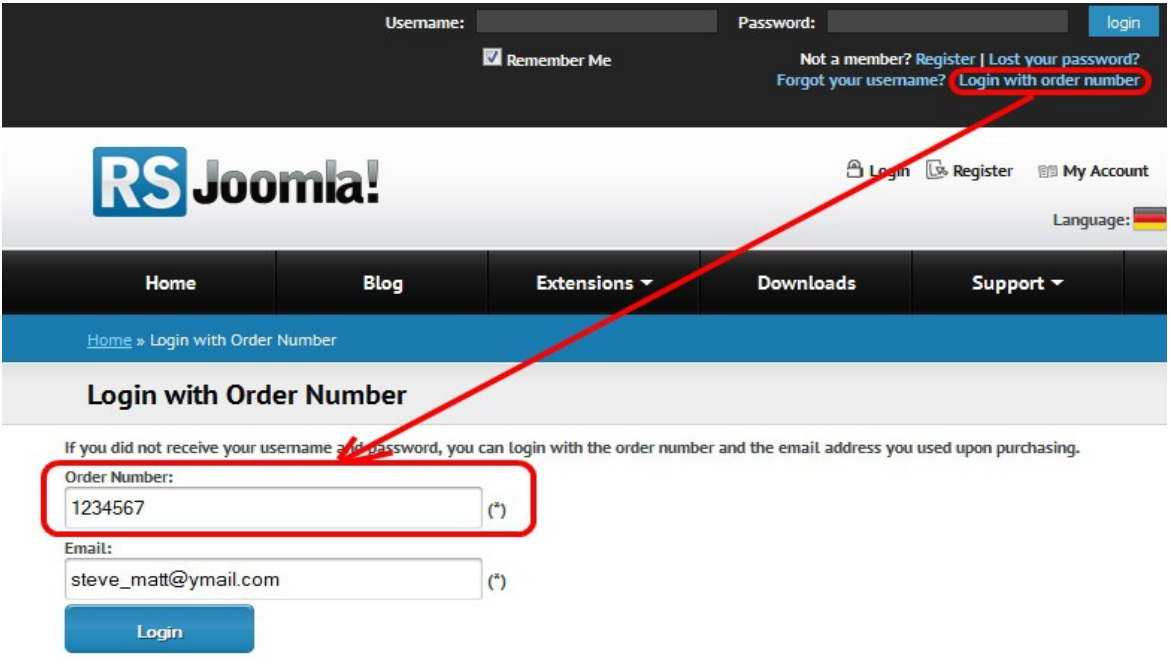

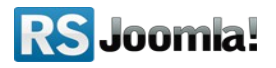

# <span id="page-5-2"></span>**Step 2: Downloading RSBlog!**

In order to download RSBlog! you will need to:

- log in to [www.rsjoomla.com](http://www.rsjoomla.com/) with the user details or the order number received by email;
- access the "Downloads" link from the main menu.
- all the user's memberships are listed in the **My downloads** section

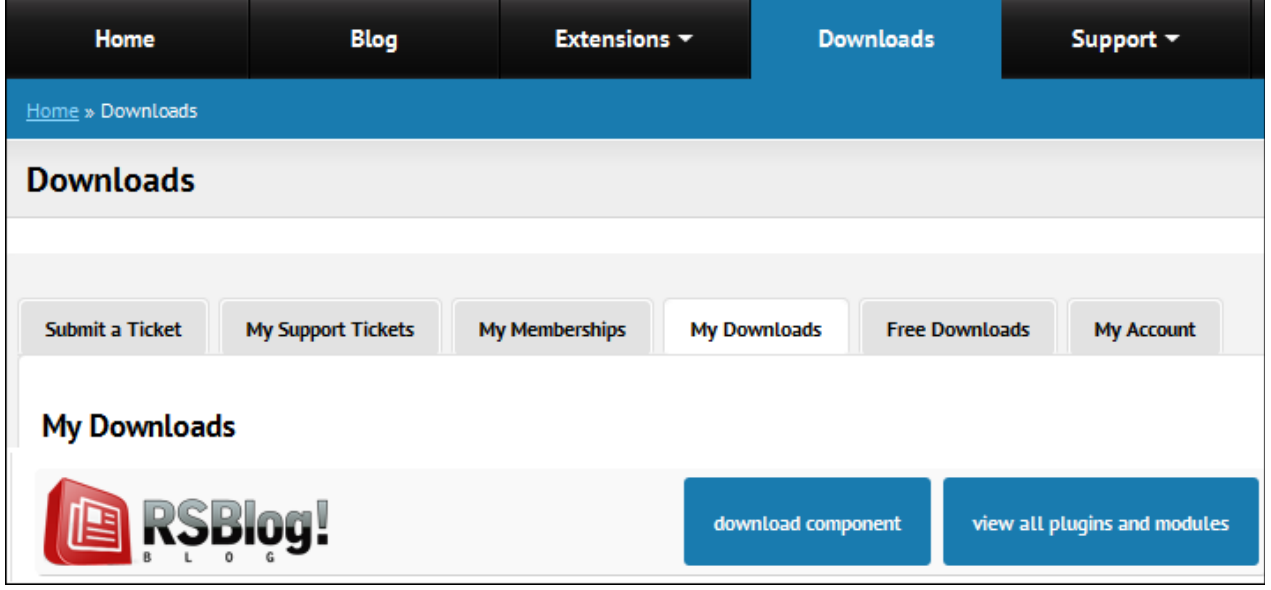

# <span id="page-5-1"></span>**Step 3: Installing RSBlog!**

Path: *Joomla! backend panel >> Extensions >> Extension Manager*

# <span id="page-5-0"></span>**3.1 Installing the component**

In the back-end panel, head to *Extensions >> Extension Manager,* browse the **com\_rsblog.zip** package file and click *"Upload & Install"* button.

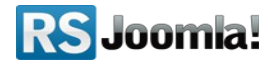

# **3.2 Installing a new language file**

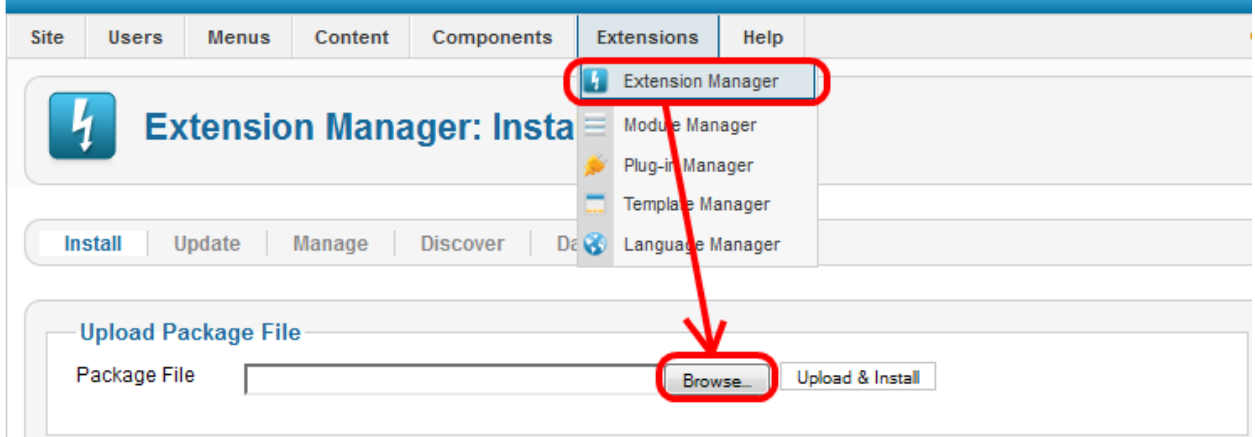

You can install additional language files for RSBlog! exactly the same way that you installed the component, trough the default Joomla! installer (see the above screenshot). Please note that, in order to be able to use these language files you have to previously install the according Joomla! language pack for frontend and backend.

### **Install the Joomla language pack (if you don't have them already installed):**

**a.** Head to http://community.joomla.org/translations.html and choose the desired language pack;

**b.** Download the Joomla! language pack for frontend and backend;

**c.** Install the Joomla! language pack (regular installation trough the Joomla! installer): in the backend panel head to *Extensions > Extension Manager > Browse the Joomla! language files > Upload & Install* 

*e.g.* If you want to use the **RSBlog!** Dutch translation, first of all install the Dutch Joomla! language packs for frontend and backend:

> *nl-NL\_joomla\_lang\_site.1.5.20.zip nl-NL\_joomla\_lang\_admin.1.5.20.zip*

**Install the RSBlog! languages pack:** (through the Joomla! installer)

**a.** Download the **RSBlog!** language files from www.rsjoomla.com -

## **Customer Downloads**

 **b.** In the backend panel, head to *Extensions >> Install/Uninstall >> Browse the RSBlog! language files >> Upload & Install*

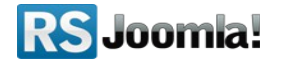

# <span id="page-7-2"></span>**Step 4: Import plugins (optional)**

### Path: *Joomla! backend panel >> Components >> RSBlog! >> Import*

RSBlog! has several plugins for importing Joomla! content and 3rd party posts, as K2, MyBlog and WordPress.

Before starting importing articles, you need first to install the plugins and publish them in the **"Plugin Manager"** area.

# **4.1 Import Joomla! articles to RSBlog!**

Path: *Joomla! backend panel >> Components >> RSBlog! >> Import >> Content*

## **4.1.1 Download the RSBlog! - Joomla! Articles Plugin**

The plugin can be downloaded from [www.rsjoomla.com](http://www.rsjoomla.com/) site, by all users with an active RSBlog! membership.

Access your [www.rsjoomla.com](http://www.rsjoomla.com/) account and head to *Downloads >>My Downloads >> View all plugins and modules*.

## <span id="page-7-1"></span> **4.1.2 Install the Import plugin**

In the backend panel, head to *Extensions >> Extension Manager*, browse the **content.zip** package and upload the file by clicking the *"Upload & Install"* button.

## <span id="page-7-0"></span> **4.1.3 Publish the plugin**

Head to the "Plugin Manager" area and enable the *RSBlog! - Joomla! articles import*. The plugin doesn't require any further configuration.

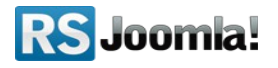

## <span id="page-8-0"></span>**4.1.4 Import articles**

All installed and published RSBlog! Import Plugins are listed in the RSBlog! tab - "Import."

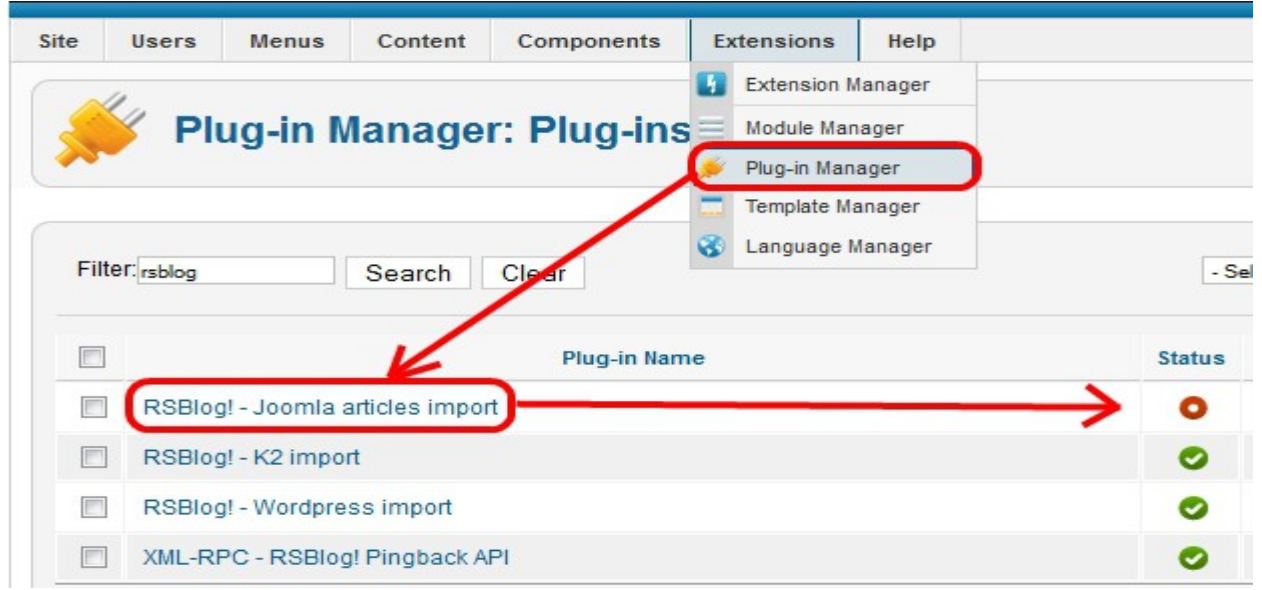

To import the Joomla! articles, head to *Extensions >> Plug-in Manager >> Components >> RSBlog! >> Import* and click on the *"Content*" link .

Here, you'll need to select the Joomla! sections and categories from which you want to import articles and hit the **"Import"** button.

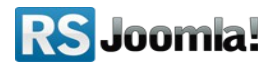

# <span id="page-9-1"></span>**4.2 Import K2 posts**

### Path: *Joomla! backend panel >> Components >> RSBlog! >> Import >> K2*

## **4.2.1 Download the K2 Importer Plugin**

The plugin can be downloaded from [www.rsjoomla.com](http://www.rsjoomla.com/) site, by all users with an active RSBlog! membership.

Access your [www.rsjoomla.com](http://www.rsjoomla.com/) account and head to *Downloads >> My Downloads >> View all plugins and modules*.

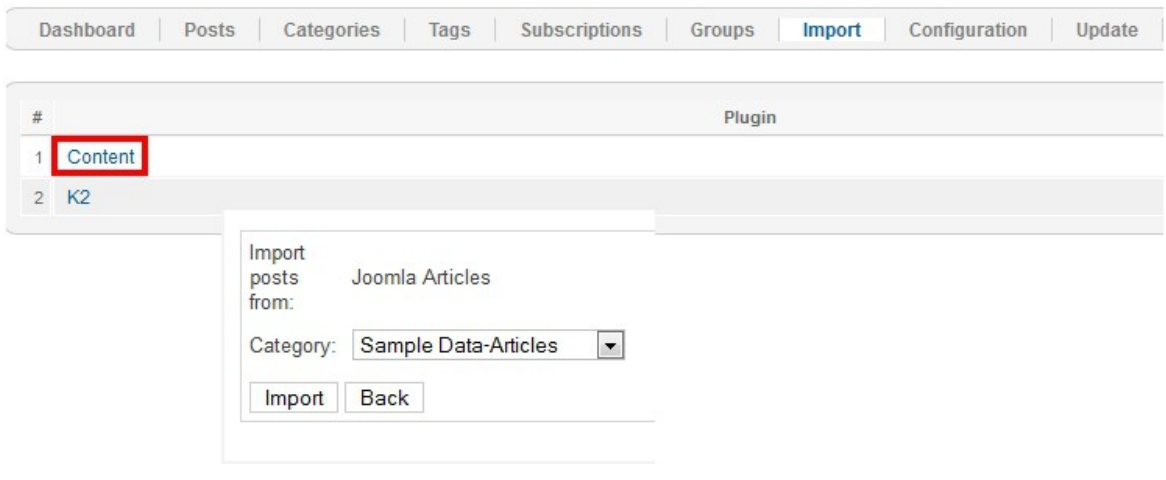

## <span id="page-9-0"></span> **4.2.2 Install the plugin**

The Import plugin installs trough the default Joomla! installer.

In the backend panel, head to *Extensions >> Extension Manager*, browse the package and upload the **k2.zip** file by clicking the *"Upload & Install"* button.

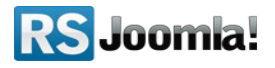

### <span id="page-10-1"></span>**4.2.3 Publish the plugin**

Head to the "Plugin Manager" area and enable the RSBlog! - K2 import. The plugin doesn't require any further configuration.

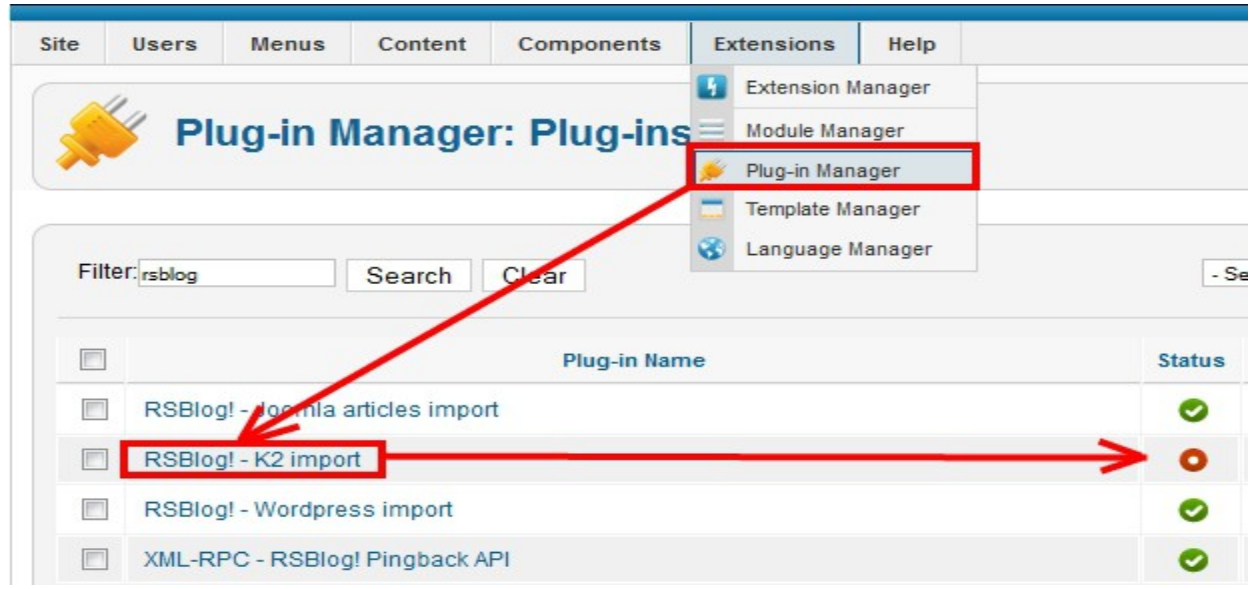

## <span id="page-10-0"></span> **4.2.4 Import posts**

All installed and published RSBlog! Import Plugins are listed in the RSBlog! tab - Import. To import the K2 items, head to *Joomla! backend panel >> Components >> RSBlog! >> Import >> K2* and click on the "K2" link.

Hit the "Import" button to import all K2 posts to RSBlog!

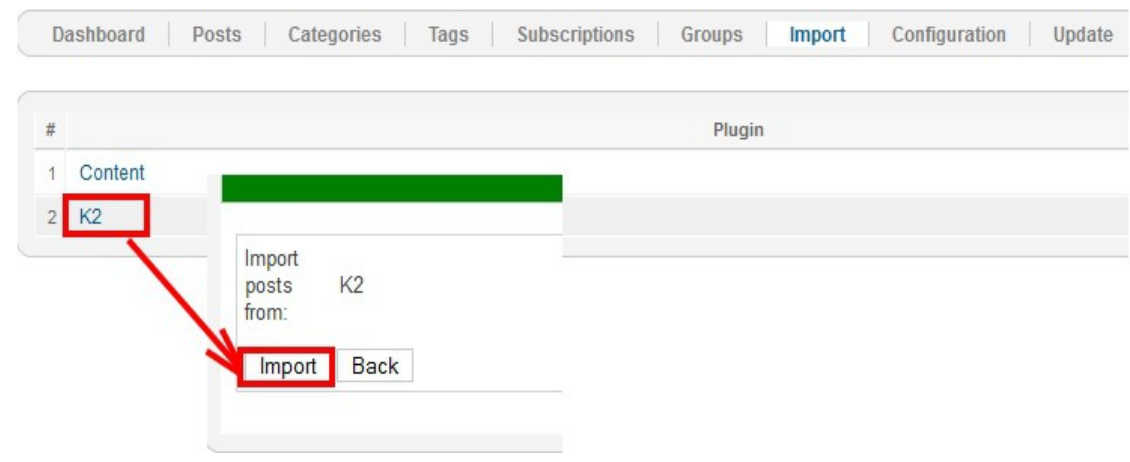

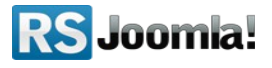

# <span id="page-11-2"></span>**4.3 Import MyBlog posts**

**`**

## Path: *Joomla! backend panel >> Components >> RSBlog! >> Import >> MyBlog*

## **4.3.1 Download the MyBlog Importer Plugin**

The plugin can be downloaded fro[m www.rsjoomla.com](http://www.rsjoomla.com/) site, by all users with an active RSBlog! membership.

Access your [www.rsjoomla.com](http://www.rsjoomla.com/) account and head to *Downloads >> My Downloads >> View all plugins and modules*.

### <span id="page-11-1"></span> **4.3.2. Install the plugin**

The Import plugin installs trough the default Joomla! installer.

In the backend panel, head to *Extensions >> Extension Manager*, browse the package and upload the **myblog.zip** file by clicking the *"Upload & Install"* button.

## <span id="page-11-0"></span> **4.3.3 Publish the plugin**

Head to the "Plugin Manager" area and enable the **RSBlog! - MyBlog Import.** The plugin doesn't require any further configuration.

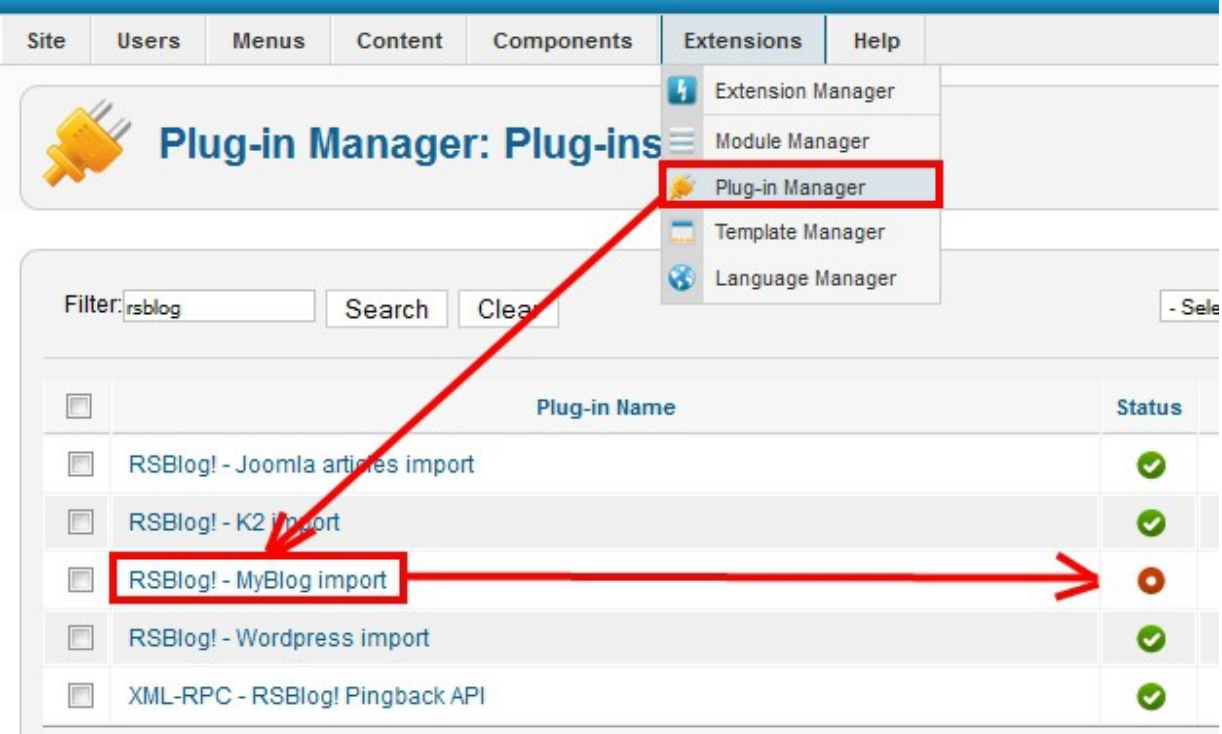

**RS** Joomla!

### <span id="page-12-2"></span> **4.3.4 Import posts**

All installed and published RSBlog! Import Plugins are listed in the RSBlog! tab - Import. To import the MyBlog posts, head to *Joomla! backend panel >> Components >> RSBlog! >> Import* and click on the "MyBlog" link .

Hit the "Import" button to import all MyBlog posts to RSBlog!

# **4.4 Import WordPress posts to RSBlog!**

### Path: *Joomla! backend panel >> Components >> RSBlog! >> Import >> Wordpress*

RSBlog! has a specific plugin that allows you to import your existing WordPress blog posts.

## <span id="page-12-1"></span> **4.4.1 Download the importer plugin**

The plugin can be downloaded from [www.rsjoomla.com](http://www.rsjoomla.com/) site, by all users with an active RSBlog! membership.

Access your [www.rsjoomla.com](http://www.rsjoomla.com/) account and head to *Downloads >> My Downloads >> View all plugins and modules*.

## <span id="page-12-0"></span> **4.4.2 Install the plugin**

To be able to install the plugin, in the backend panel, head to *Extensions >> Extension Manager*, browse the package and upload the **wordpress.zip** file by clicking the *"Upload & Install*" button.

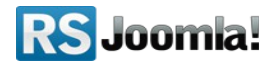

### <span id="page-13-1"></span> **4.4.3 Publish the plugin**

Head to the "Plugin Manager" area and enable the **RSBlog! - Wordpress import**. The plugin doesn't require any further configuration.

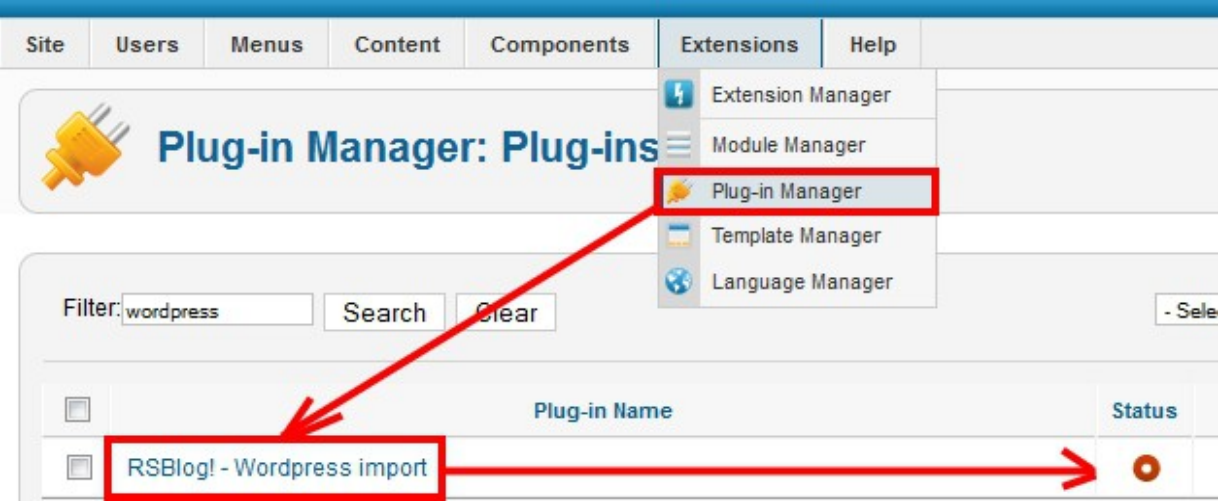

## <span id="page-13-0"></span> **4.4.4 Import posts to RSBlog!**

#### **Note:**

**You will have to delete all RSBlog! posts before importing the WordPress posts**.

#### **Step 1:**

In the Joomla! backend panel, head to *Components >> RSBlog >> Import* and click on the "Wordpress" link.

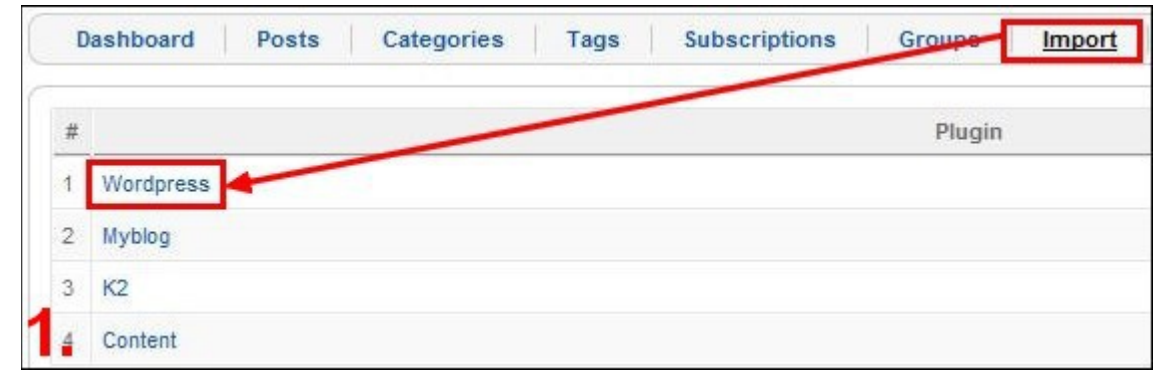

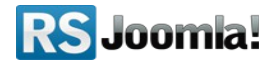

### **Step 2:**

In order to import your WordPress posts, RSBlog! needs to connect to the WordPress MySQL database.

You will have to supply the connection information as the *host, username, password, WordPress database, and WordPress database prefix*, available in your WordPress configuration file (wp-config.php).

- **Host** : The MySQL host, it is usually "localhost";
- **Username** : This is the username you use to connect to the MySQL server;
- **Password** : Your MySQL password, needed in order to successfully connect to your Wordpress database;
- **Database** : The name of your Wordpress database;
- **Database Prefix** : The prefix of the WordPress database, this is usually 'wp\_';
- **Import comments** : Check this option to import the WordPress comments;;

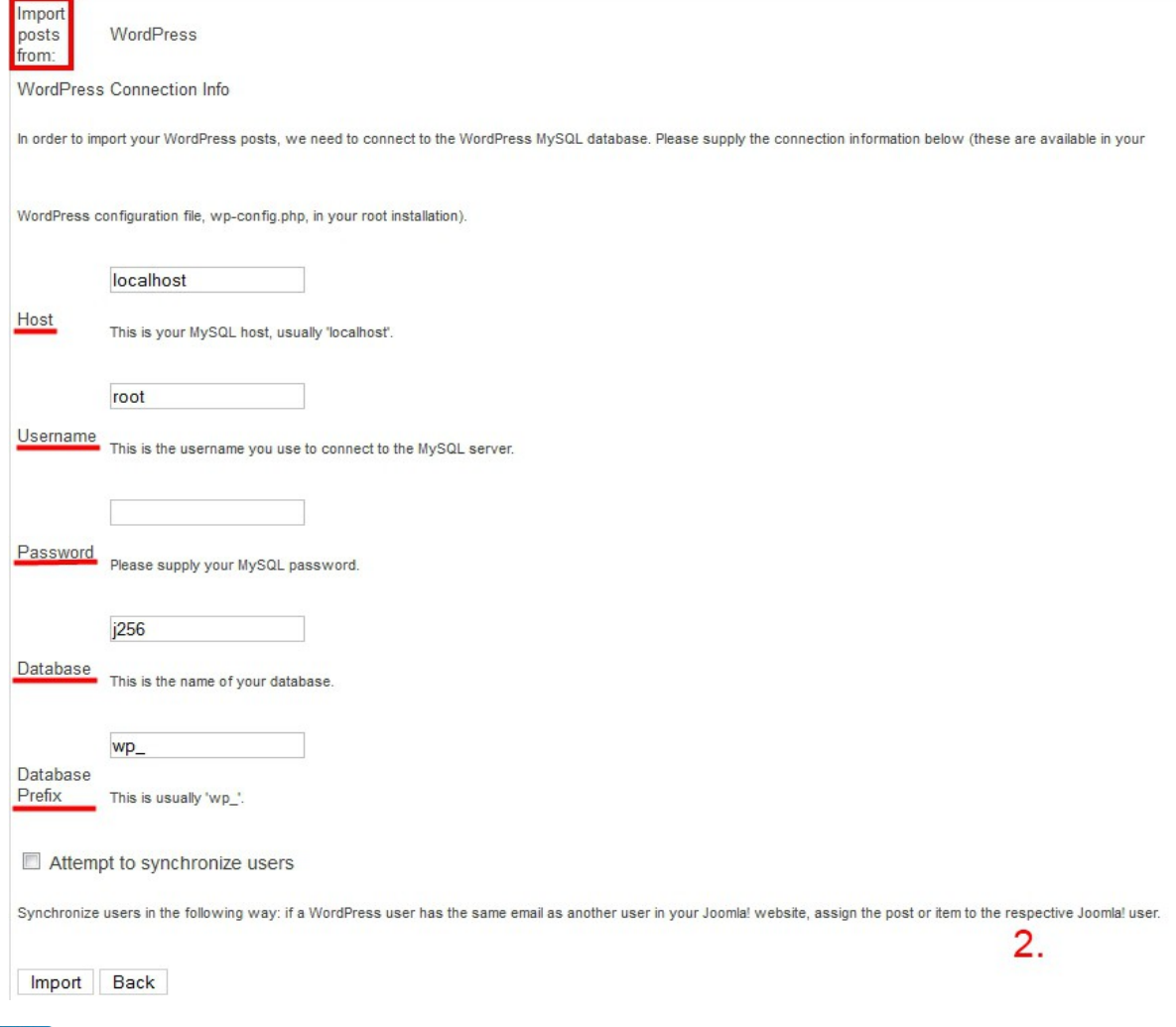

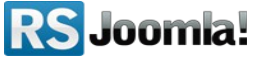

After adding the parameters, click on the "Import" button to import the WordPress blog posts to RSBlog!

# <span id="page-15-1"></span>**Step 5: Configure RSBlog!**

Path: *Joomla! backend panel >> Components >> RSBlog! >> Configuration*

# <span id="page-15-0"></span>**5.1 General RSBlog! settings**

- **Add the license code** to be able to receive in the backend panel RSBlog! updates. The license code can be generated by accessing your [www.rsjoomla.com](http://www.rsjoomla.com/) account, **Downloads** *>> My Memberships >> Licenses*. The license code is generated after specifying the domain.
- **Blog title:** the title of your blog.
- **Tagline:** the subtitle usually displayed under the blog title.
- **Template:** the blog's template.

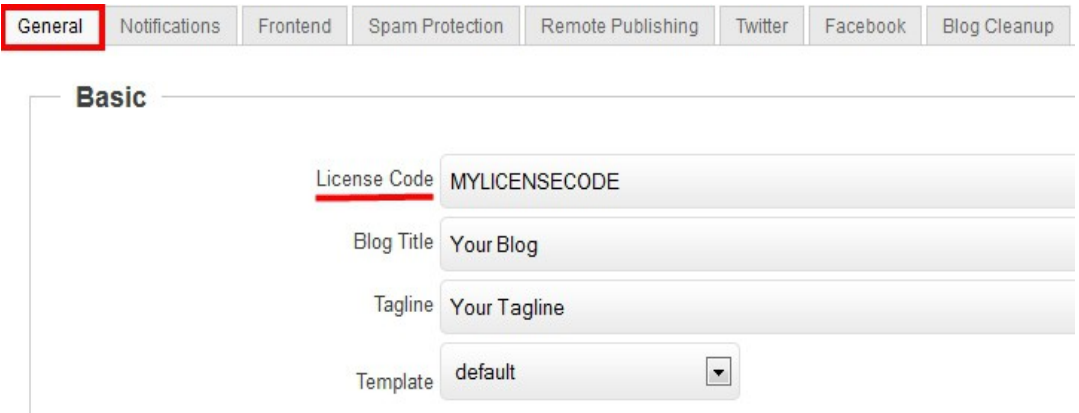

• **Modify date/time format:** the **date format** allows you to set a single central point of configuration for dates that will be used throughout RSBlog!. This is essentially a mask that will be applied to all RSBlog! stored dates. A complete list of usable mask is available [here.](http://www.php.net/manual/en/function.date.php)

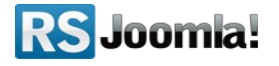

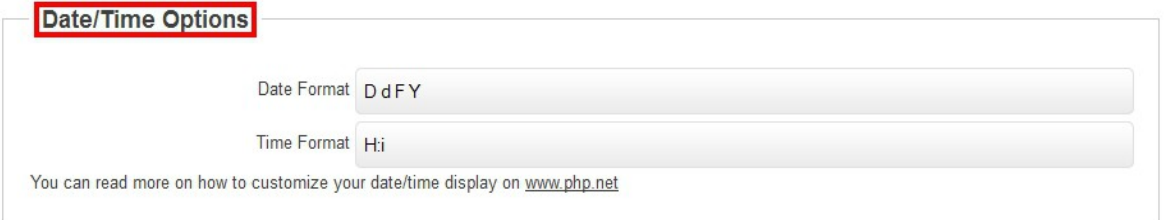

• **Global settings:** 

*User Details* - you can choose what user information you will display for the post owner; *Comments Integration* - select the commenting system you want to use for your blog

(RSComments!, Disqus, JomComment, Jcomments or Facebook comments);

**Disqus short name –** you can enter your unique Disqus identifier assing to your webstie; *Disqus developer mode –* No/Yes;

**Avatar** - for each blog post, you can choose to display author avatar from Gravatar, JomSocial, Community Builder, Kunena and FireBoard.

*Link avatar to* - besides publishing the author avatar, you can set a link to its Community Builder or JomSocial profile.

*Truncate Blog Posts* - you can choose to automatically truncate the blog posts to a predefined number of characters and set a *read more* link.

*Tagcloud Size* - the number of tags that will be displayed in a tag cloud.

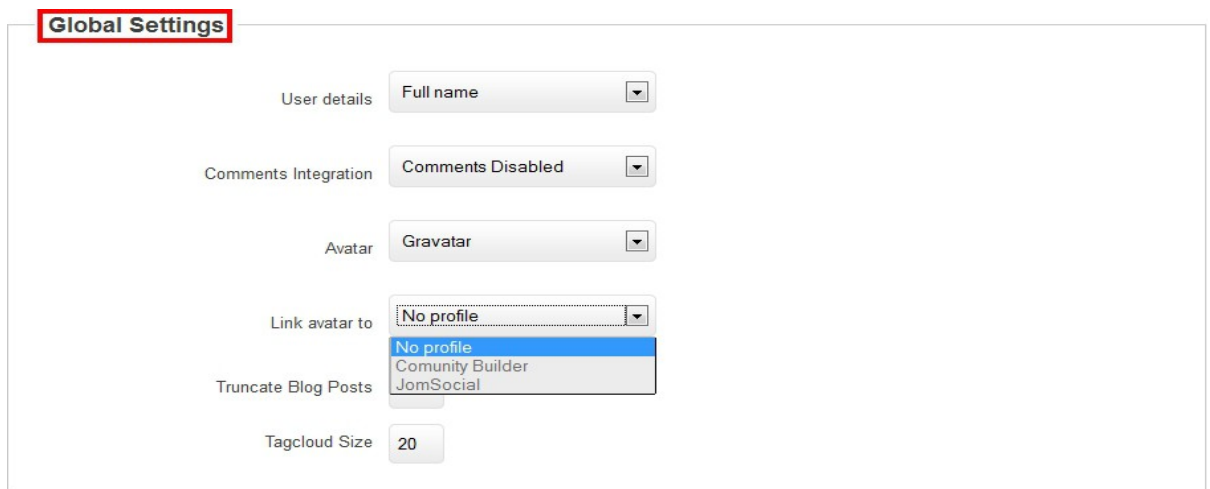

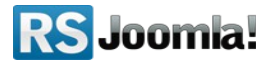

• **Moderation settings:** if a new post that requires moderation is added, the emails from this field will receive an email notification.

#### • **Dashboard settings:**

*Recent Drafts* - the number of recent drafts that will be displayed in the dashboard; *Recent Comments* - the number of recent comments that will be displayed in the dashboard.

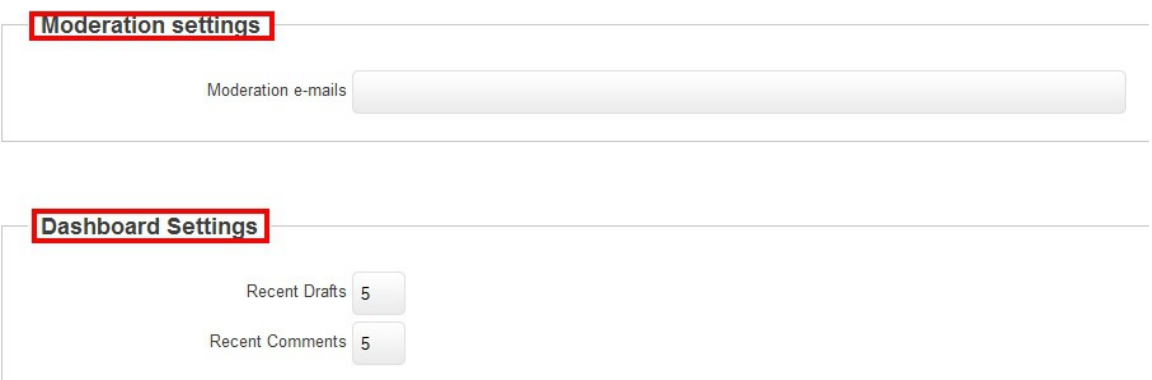

## **Notifications**

- *New post notification e-mails:* the email addresses that will receive the new post notification. Multiple recipients can be used, separated by comma (",")
- *Enable new post notification:* No \ Yes if enabled, a notification email will be sent to the configured email addresses. The notification email text can be adjusted diretly from the RSBlog! language file (ex: language\en-GB\en-GB.com\_rsblog.ini, RSB\_BODY\_NEW\_POST\_ADDED\_NOTIFICATION label)
- *New post notification e-mails:* the email addresses that will receive the new post notification. Multiple recipients can be used, separated by comma (",")
- *New subscription notification e-mails:* the email addresses that will receive the new post notification. Multiple recipients can be used, separated by comma (",")

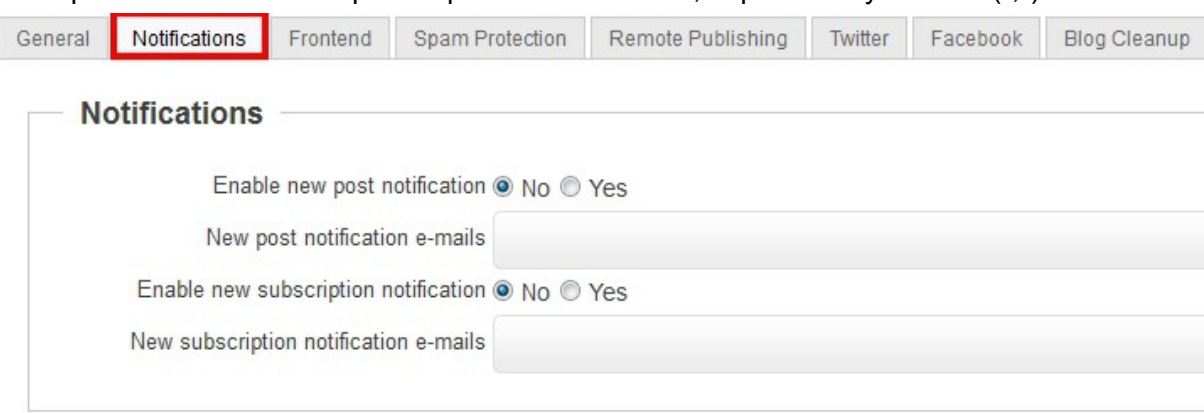

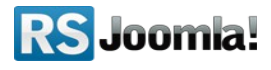

# <span id="page-18-1"></span>**5.2 Frontend settings**

### <span id="page-18-0"></span> **5.2.1 Page settings**

## Path: *Joomla! backend panel >> Components >> RSBlog! >> Configuration >> Frontend*

The *"Configuration"* tab allows you to control the page elements in frontend. If enabled, users will be able to print and email blog posts, generate PDF files, subscribe to blog by email or by RSS.

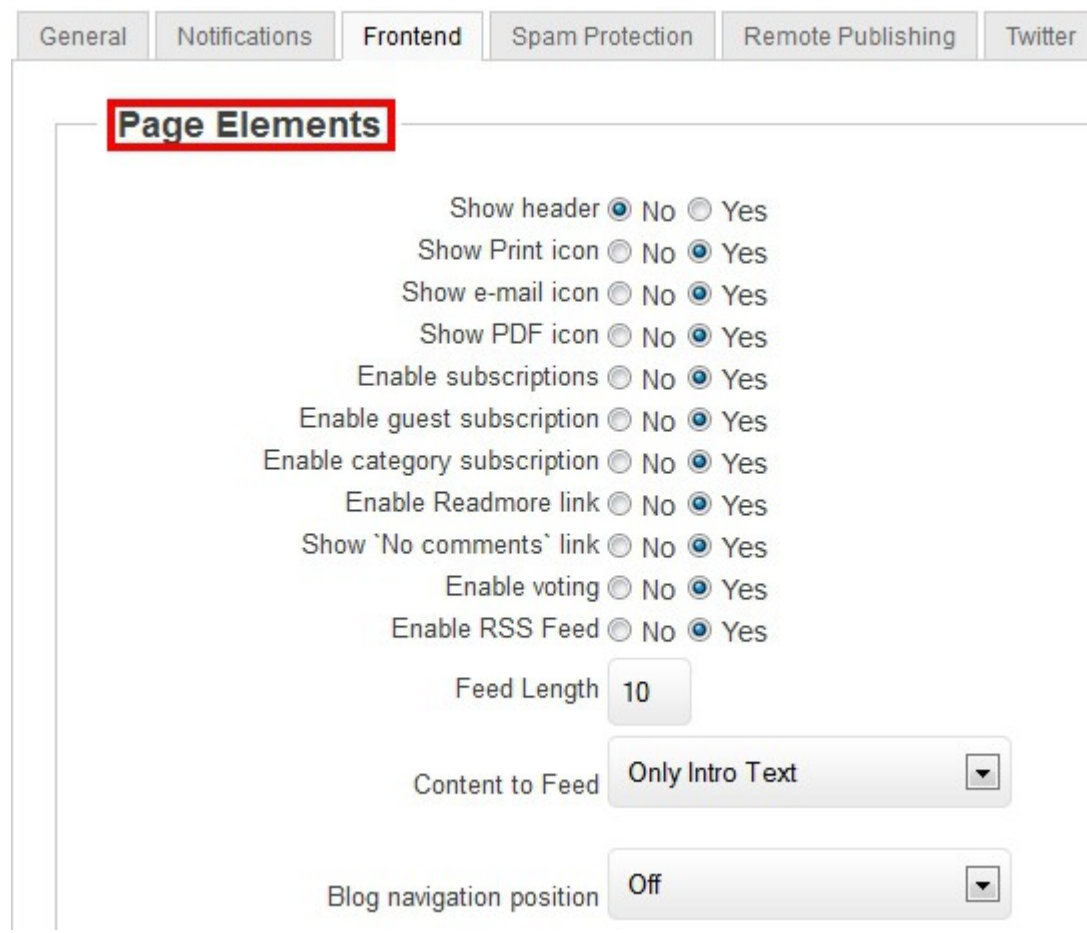

- *Show header* enable/disable the blog header.
- *Show Print icon* enable/disable the print icon for each blog post.

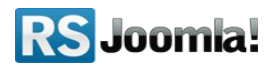

- *Show e-mail icon* enable/disable the print icon for each blog post.
- *Show PDF icon* enable/disable the PDF icon for each blog post.
- *Enable subscriptions* when users subscribe to blog by email, they are notified each time a new post is added to your blog. When clicking the **Subscribe** option the user will be asked to input his Name and Email address.

<span id="page-19-1"></span>You will be able to view and delete the blog subscribers from the backend by going to *RSBlog! >> Subscriptions* (see **[Step 10: Manage blog subscriptions](#page-19-1)**).

 Before receiving the notifications, the users will also have to confirm their subscription. Also, they can cancel their subscription via the **Unsubscribe Link** they receive in the notification emails.

- *Enable guest subscriptions:* if enabled, user guests will be able to subscribe to blog
- *Enable category subscription*: if enabled, users will be able to subscribe to certain blog categories
- *Enable voting:* when enabled, users will be able to rate the blog posts
- *Enable Readmore link* this option will add a *read more* link to your intro text
- *Enable RSS Feed* when the option is enabled, users can subscribe to blog by RSS.
- *Feed Length* select the number of posts that will be displayed in the RSS Feed
- *Content to Feed* you can choose to send the full text of the post or only the intro to your RSS.
- *Blog navigation position* If enabled some navigation buttons will appear when viewing the post details page.
- *Show 'No comments' link* If no comments are available for a particular post, then the comments link can be disabled.

### <span id="page-19-0"></span> **5.2.2 Sharing options**

#### Path: *Joomla! backend panel >> Components >> RSBlog! >> Configuration >> Frontend*

Users can share blog posts via social media channels as Twitter, Facebook, Google Buzz, Yahoo! Messenger and Add To Any.

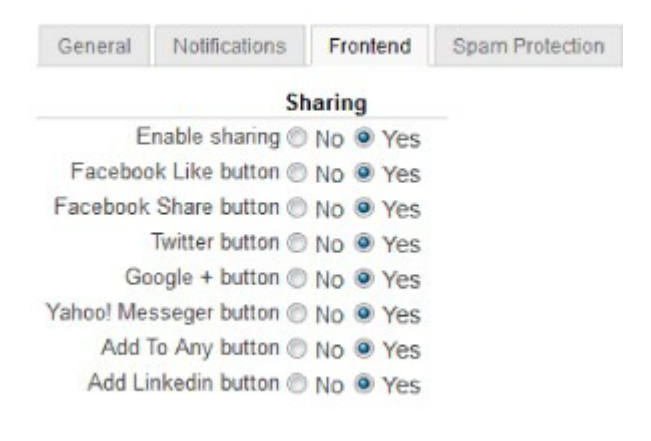

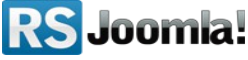

*Enable sharing* - Yes/No : enabling this option will allow you to share your post to the most popular social media services;

- **Facebook Like** Yes/No : will display the Facebook like button;
- **Facebook Share** Yes/No : will display the Facebook share icon;
- **Twitter** Yes/No : will display the Twitter share icon;
- *Google Buzz* Yes/No : will display the Google Buzz share icon;
- **Google+ button** Yes/No : will display the Google+ share icon;
- *Yahoo! Messeger* will display a Send via Y! Messenger icon
- **Add To Any** will display an Add to Any icon.
- *Enable sharing Yes/No : enabling this option will allow you to share your post to the* most popular social media services;

# <span id="page-20-0"></span>**5.3 Enable Twitter**

### Path: *Joomla! backend panel >> Components >> RSBlog! >> Configuration >> Twitter*

With RSBlog!, your Twitter status is automatically updated, each time a new blog post is published..

### **Step 1:**

Enable the Twitter option from the RSBlog! "Configuration" tab and hit the "Setup Twitter Automatically" button.

### **Step 2:**

You will be redirected to your twitter account and asked if you're allowing RSBlog! to update the Twitter status.

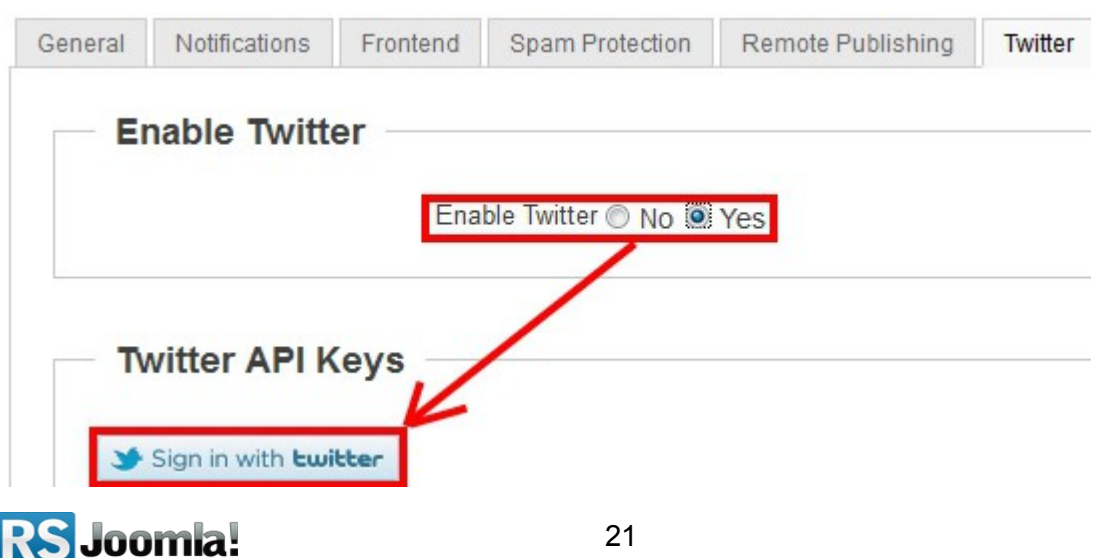

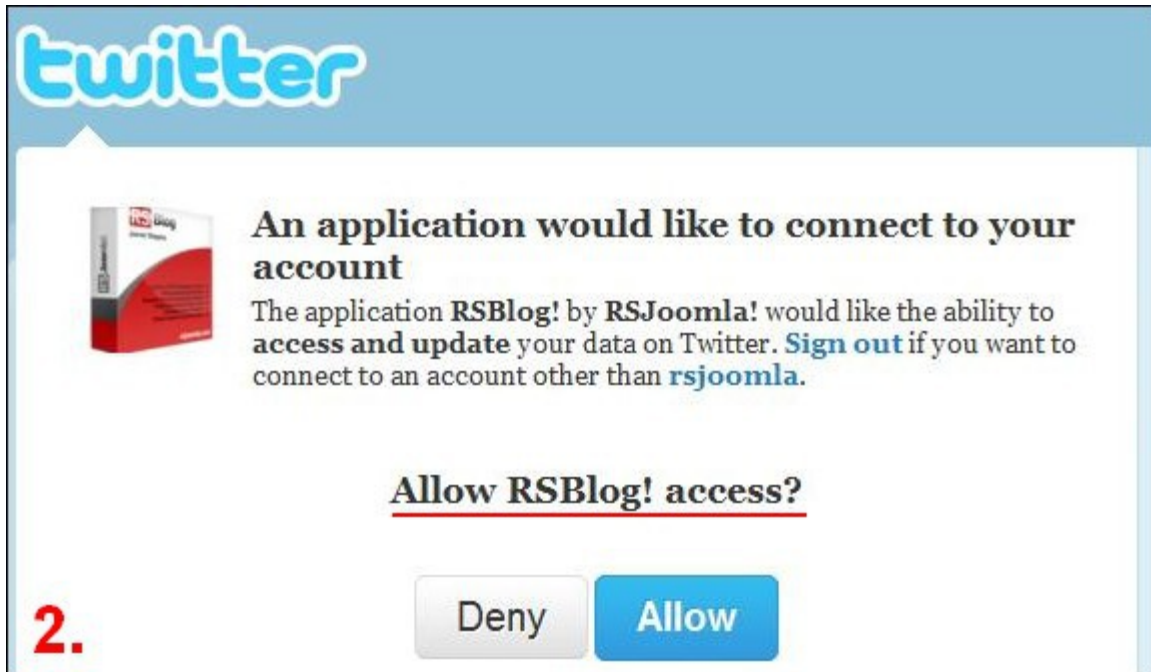

The below fields are automatically populated when the configuration process is successful.

Access Token (oauth\_token) XXXXXXXXXXXXXXX

Access Token Secret (oauth\_token\_secret) XXXXXXXXXXXXXXX

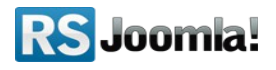

# <span id="page-22-0"></span>**5.4 Enable Facebook**

## Path: *Joomla! backend panel >> Components >> RSBlog! >> Configuration >> Facebook*

RSBlog! allows you to share blog posts on the Facebook profile/page.

Once you have allowed RSBlog! to access your Facebook account, the extension will be able to update your wall, access basic profile information, the news feed posts, date & time and manage pages.

## **Step 1:**

Enable the Facebook option from the **RSBlog! "Configuration" tab** and click on the **"Connect to Facebook Application"** button.

If you fill in the page profile ID, RSBlog! will also manage your Facebook pages.

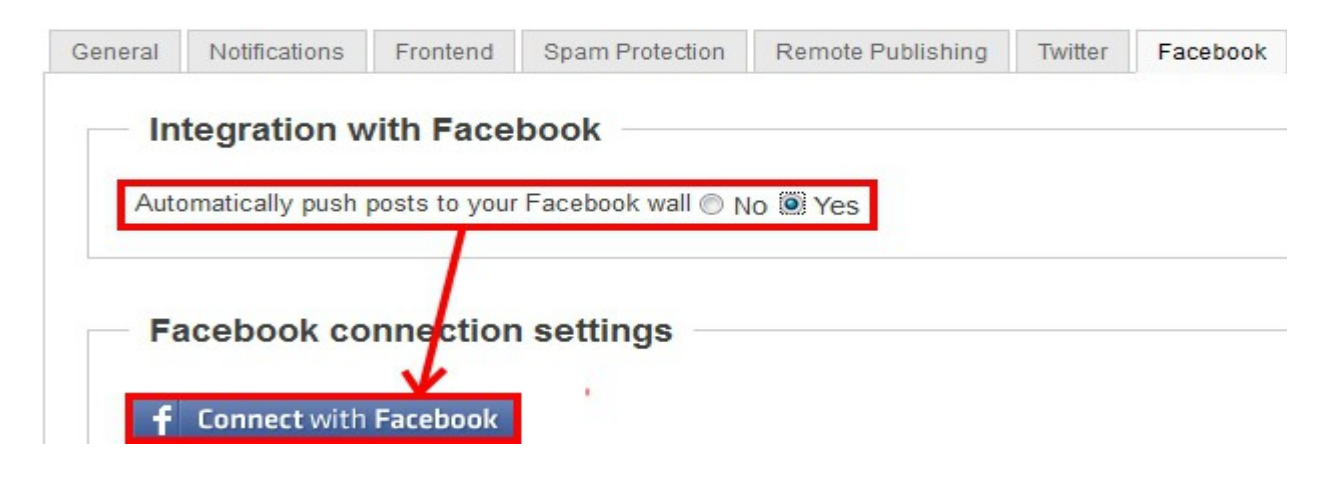

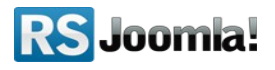

### **Step 2:**

You will be redirected to your Facebook account and asked to allow RSBlog! to connect to your profile/page. After that, the status is automatically updated each time a new blog post is published.

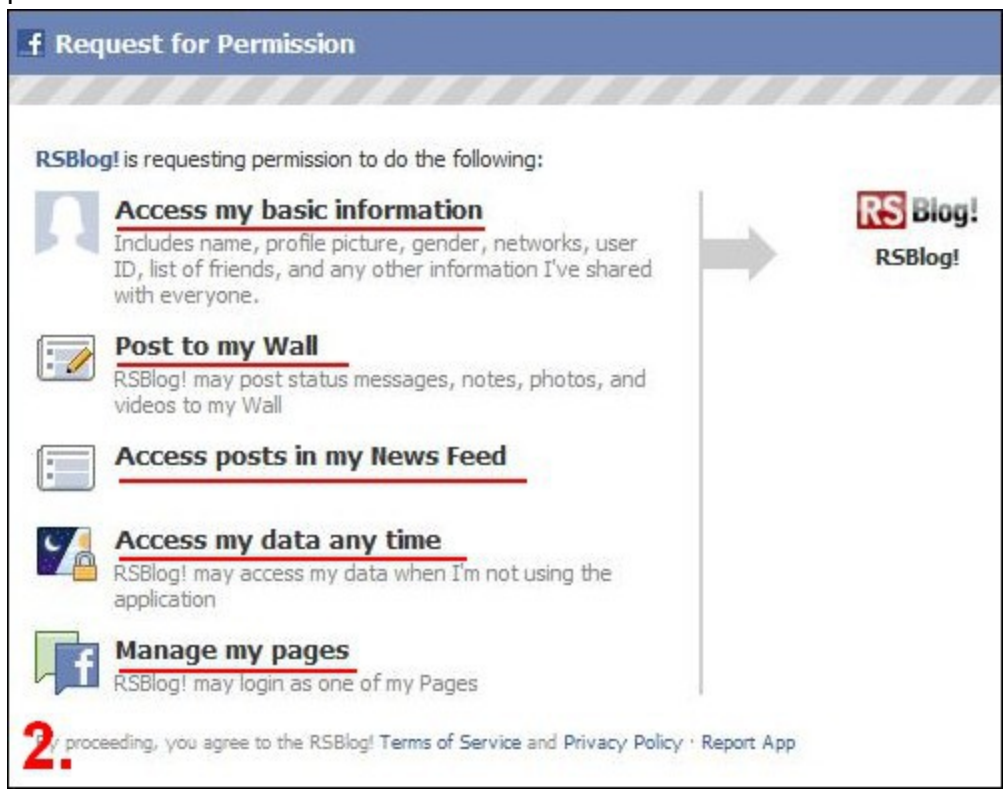

# <span id="page-23-0"></span>**5.5 Captcha settings**

### Path: *Joomla! backend panel >> Components >> RSBlog! >> Configuration >> Spam Protection*

There are 2 spam protection systems that you can enable within RSBlog!: the built-in CAPTCHA and reCAPTCHA.

## **Build-in Captcha**

- *Characters* the number of characters that will be generated in captcha image;
- *Draw lines* for added security you can choose to generate random lines in your image;

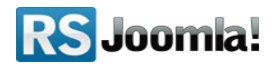

• *Case Sensitive* - choose if the input of the captcha field will be case sensitive or not.

If you're using **reCAPTCHA**, you'll need to sign up on the http://www.google.com/recaptcha website and register your domain to get the public and the private key.

- *reCAPTCHA Public Key* the public key retrieved from the reCAPTCHA site;
- *reCAPTCHA Private Key* the private key retrieved from the reCAPTCHA site;
- *reCAPTCHA Theme* choose the theme that best integrates with your template.

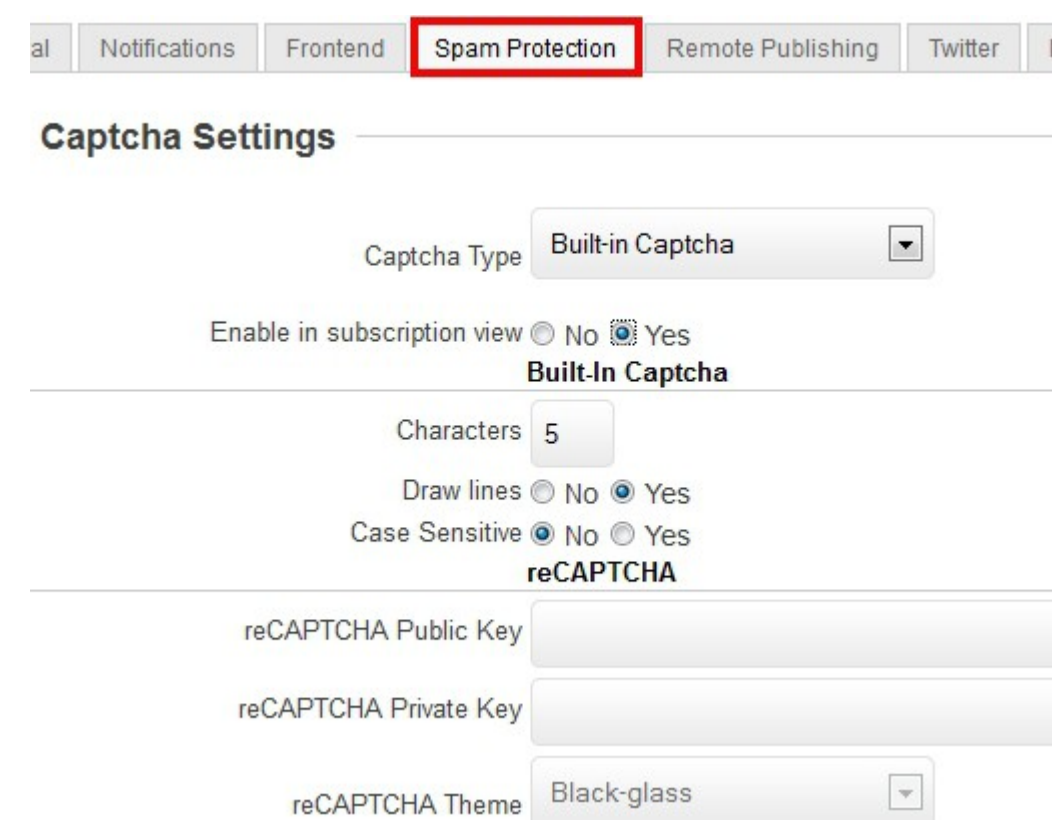

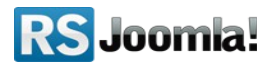

# <span id="page-25-0"></span>**5.6 Remote publishing option**

## Path: *Joomla! backend panel >> Components >> RSBlog! >> Configuration >> Remote publishing*

The remote publishing option allows you to publish blog posts directly from your email.

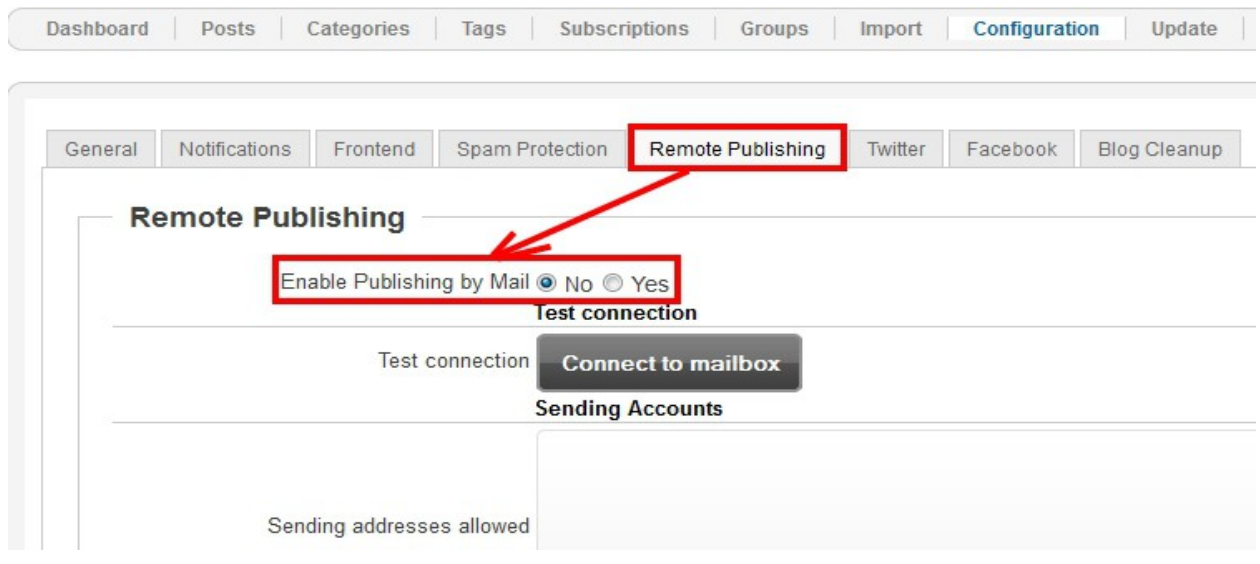

• *Enable Publishing by Mail* - enable this option if you want to start publishing remotely.

#### **Test connection**

• *Test connection* - clicking this button will test your current settings;

#### **Sending Accounts**

• *Sending addresses allowed* - the addresses from which you allow remote publishing (please add each address on a new line);

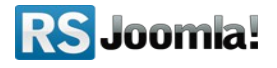

#### **Receiving Account**

- *Mail Server* the email server's address;
- *Mail Protocol* what email protocol should be used: POP3/IMAP;
- *Port* depending on the protocol and server side settings you have to specify the port number that should be used for the connection;
- *Security Method* you can choose the security methos your server will use;
- *Self-signed Certificates* Yes/No
- *Username* the username for the specified email account;
- *Password* the password for the specified email account;

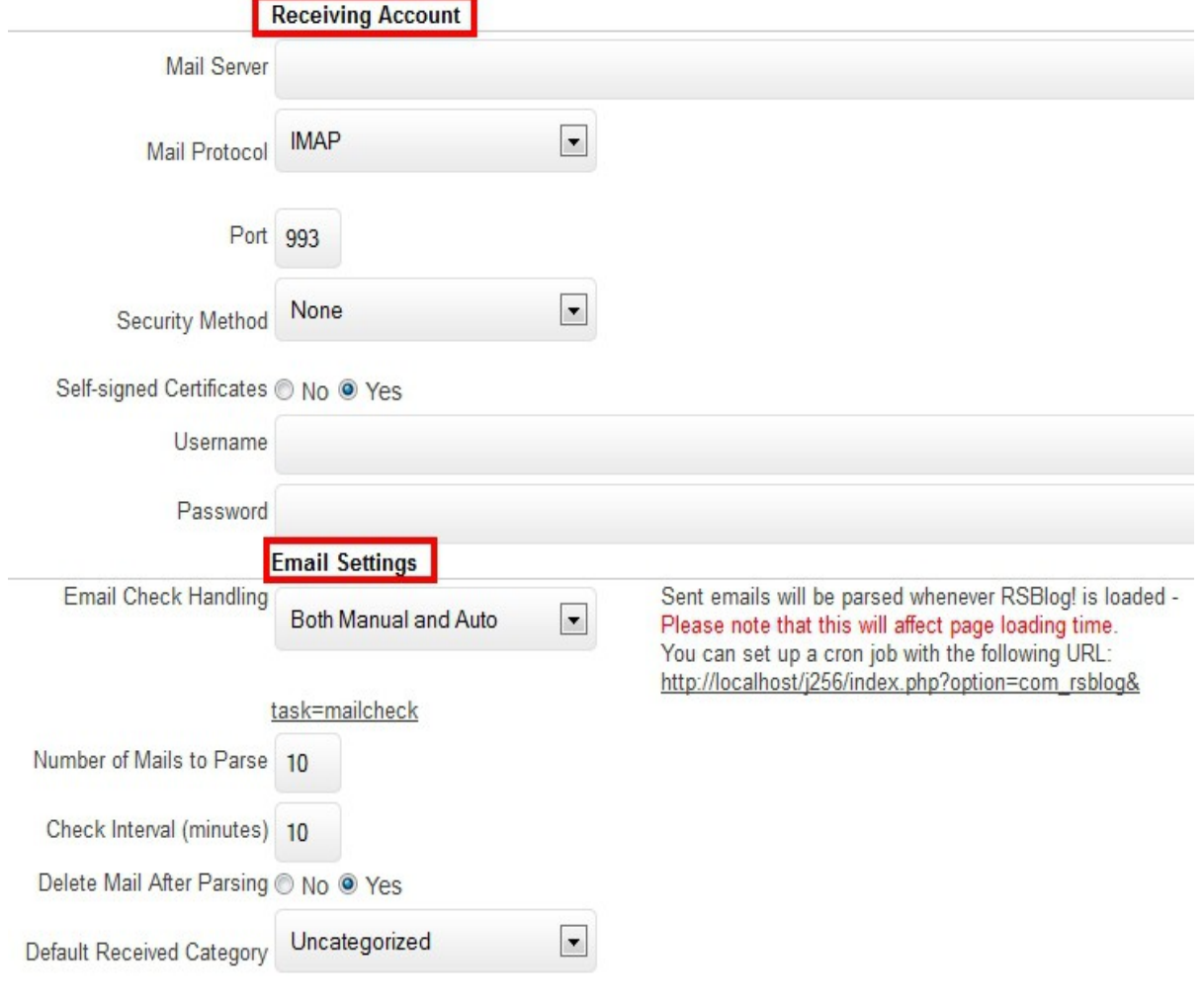

## **Email settings**

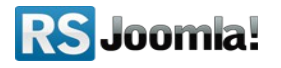

- *Email Check Handling* this option allows you to choose when the cron job will be triggered: manual (when RSBlog! is accessed), automatic or both;
- *Number of Mails to Parse* the number of emails that will be parsed;
- *Check Interval (minutes)* To avoid multiple connections that might be detected as flood by your email server, you need to set a time interval between connections. We recommend a 5 minutes interval;
- *Delete Mail After Parsing* Yes/No
- *Default Received Category* choose the default category your remotely submitted posts will be placed in.

# <span id="page-27-0"></span>**5.7 Blog cleanup options**

### Path: *Joomla! backend panel >> Components >> RSBlog! >> Configuration >> Blog Cleanup*

RSBlog! offers several tools that help you quickly remove empty categories, groups and unused tags.

- *Auto-Archive Posts* with this option you can choose a time interval after which the post will be automatically archived (from the date the post was created).
- *Check Interval (minutes)* Auto-archiving posts in a large database is both time and resource consuming. Please set a check interval (buffer time) of at least 5 minutes in order for your website's loading time to not be affected.

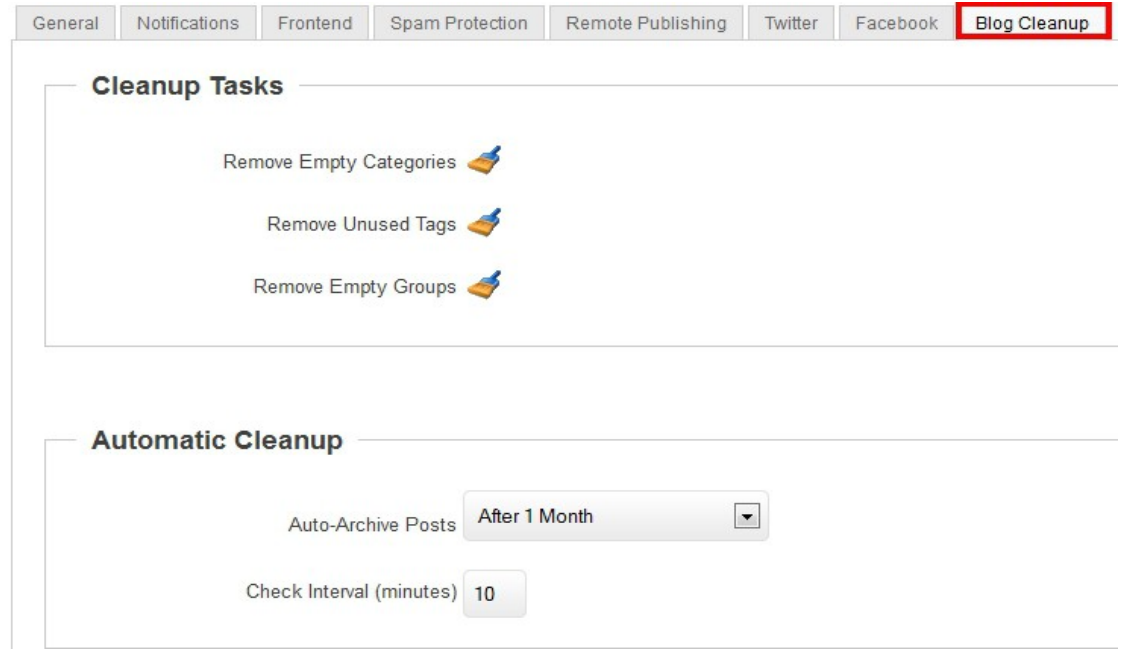

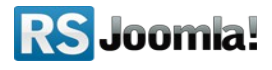

# <span id="page-28-0"></span>**Step 6: Add user permissions**

### Path: *Joomla! backend panel >> Components >> RSBlog! >> Groups*

The **Groups** tab allows you to set different permissions for your Joomla! *user groups* or for *custom groups*, created either based on the Joomla! users or with users selected from your site. You can set permissions related to *the blog*, *articles* and *posts*:

You can assign multiple Joomla! Groups to RSBlog! groups or add/remove specific users from the group.

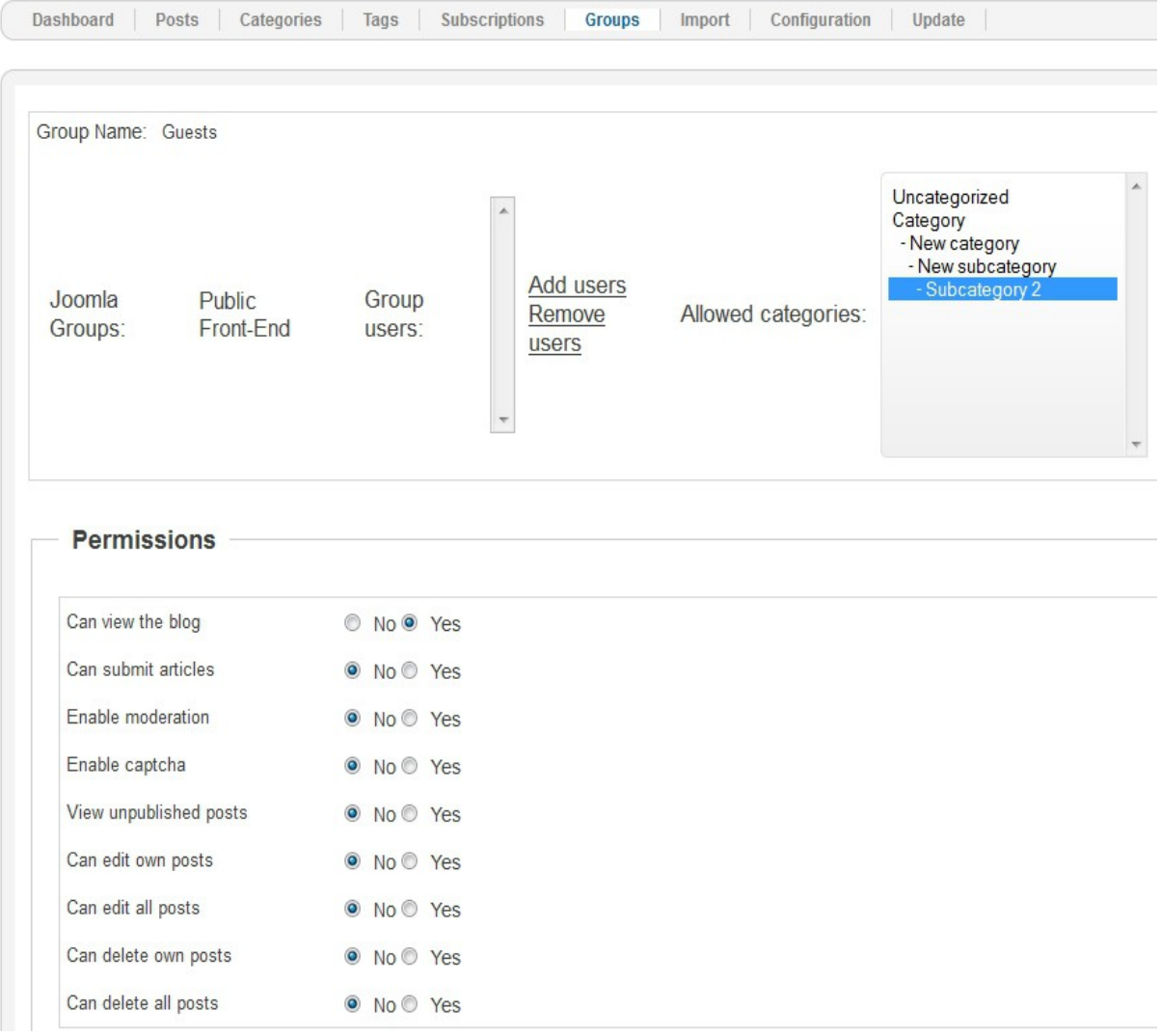

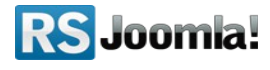

The following permissions can be set to RSBlog! groups:

- **Can view the blog:** the group is allowed to view all blog articles; when the option is set to "No", the group won't be able to view the blog area;
- **Can submit articles:** Users can submit new articles from front-end;
- **Enable moderation:** when is set to "Yes", the submitted blog articles (by this particular group) will require moderation before approval.
- **Enable captcha:** Enable captcha for posting;
- **View unpublished posts :** If enabled, the unpublished posts will be displayed for users that belong to this group. This is only available for post listings (not modules);
- **Can edit own posts:** when is set to "Yes", the group can edit its own posts through the front-end interface;
- **Can edit all posts:** when is set to "Yes", the group is allowed to edit any post through the front-end interface;
- **Can delete own posts:** when is set to "Yes", the group is allowed to delete its own posts through the front-end interface;
- *Can delete all posts: when is set to "Yes" , the group is allowed to delete its own posts through the front-end interface;*

Starting with rev. 7, you can allow/restrict users groups to post blog articles in certain categories.

# <span id="page-29-0"></span>**Step 7: Categories**

### Path: *Joomla! backend panel >> Components >> RSBlog! >> Categories*

RSBlog! allows you to group blog posts into categories/subcategories and publish them in a module position using the Category Module (see step **[7.2 Publish RSBlog! categories in](#page-29-1)  [frontend](#page-29-1)**).

<span id="page-29-1"></span>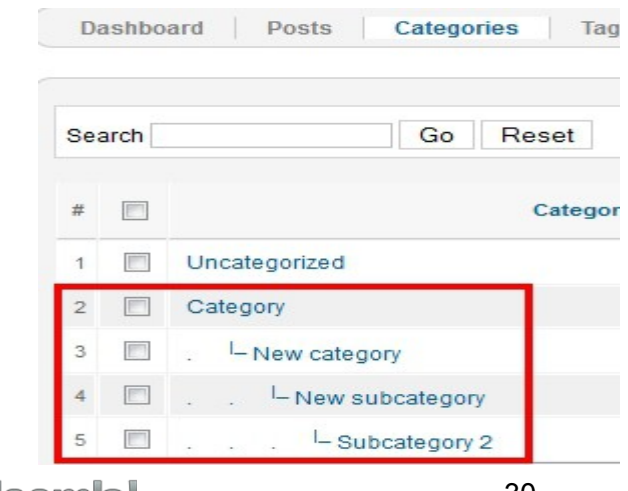

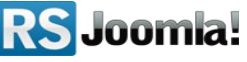

# <span id="page-30-0"></span>**7.1 Create new categories**

**1.** To create a new category, click the "New" icon from the right.

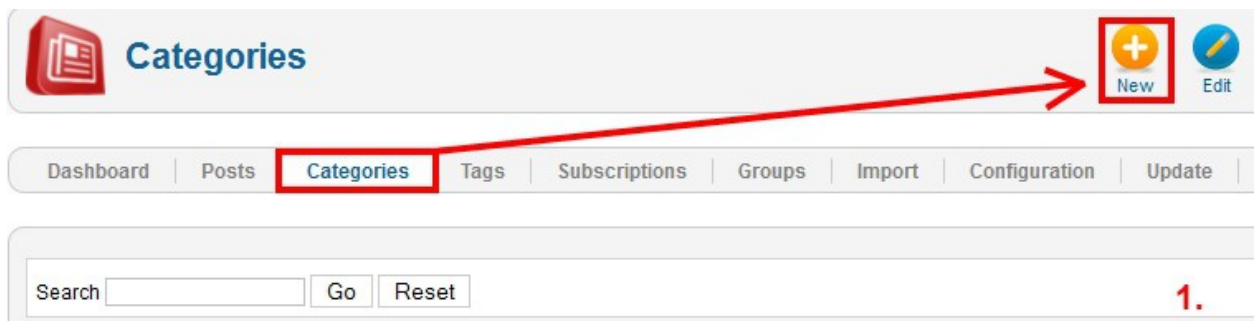

### **2. Add the category parameters:**

- *Published* : the state of your category, published/unpublished;
- *Name* : the name of the category;
- *Alias* : the alias of the category;
- *Author* : the author of your selected category. By clicking the author name, a pop-up window will open where all your site users will be listed, if you decide to change the author of your selected category all your need to do is select a different user from the list.
- *Parent* : **RSBlog!** allows **subcategories** to be created as well, you can choose a parent for your selected category from this option;
- *Permissions* : this setting allows you to select which use groups will be able to access this category (for group permissions see **[Step 6: Add user permissions](#page-28-0)**).
- *Description* : the category description.

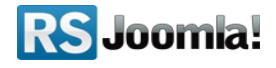

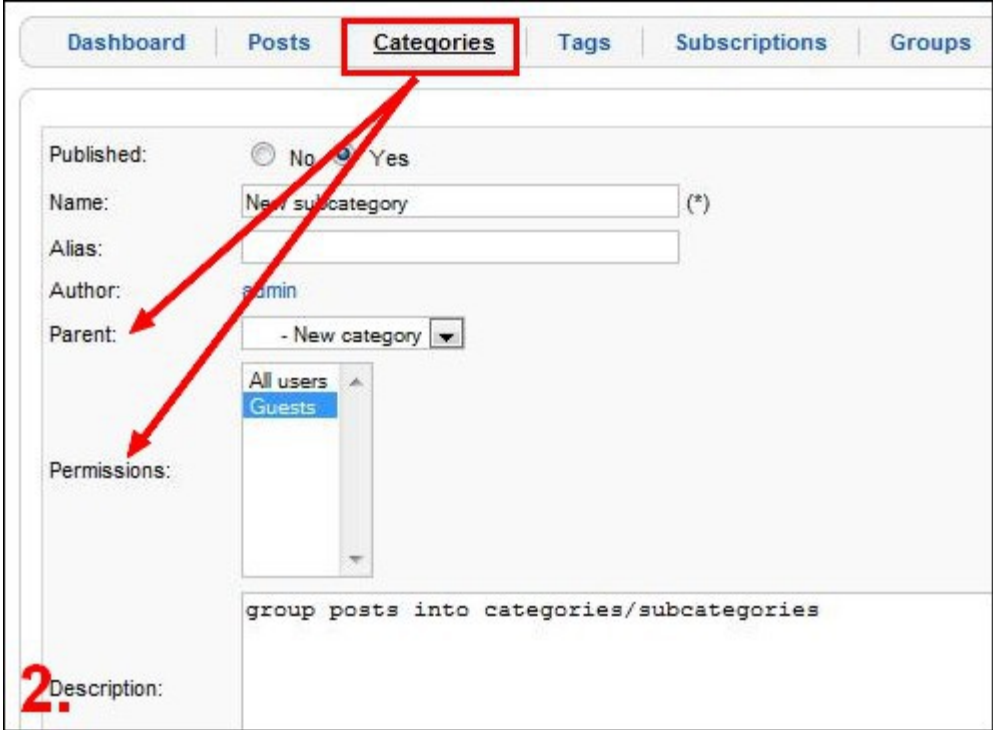

# **7.2 Publish RSBlog! categories in frontend**

The RSBlog! Categories Module allows you to publish blog categories/subcategories in a module position.

## **7.2.1 Download the RSBlog! Category Module**

The module can be downloaded from [www.rsjoomla.com s](http://www.rsjoomla.com/)ite, by all users with an active RSBlog! membership.

Access your [www.rsjoomla.com](http://www.rsjoomla.com/) account and head to *Downloads >> My Downloads >> View all plugins and modules*.

## <span id="page-31-0"></span> **7.2.2. Install the module**

The Category Module installs through the default Joomla! installer.

In the backend panel, head to *Extensions >> Extension Manager* browse the package and upload the **mod\_rsblog\_categories.zip** file, by clicking the *"Upload & Install"* button.

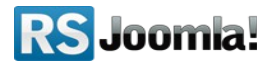

### <span id="page-32-1"></span> **7.2.3 Publish the module**

Head to the **"Module Manager"** area and enable the **RSBlog! - Categories.**

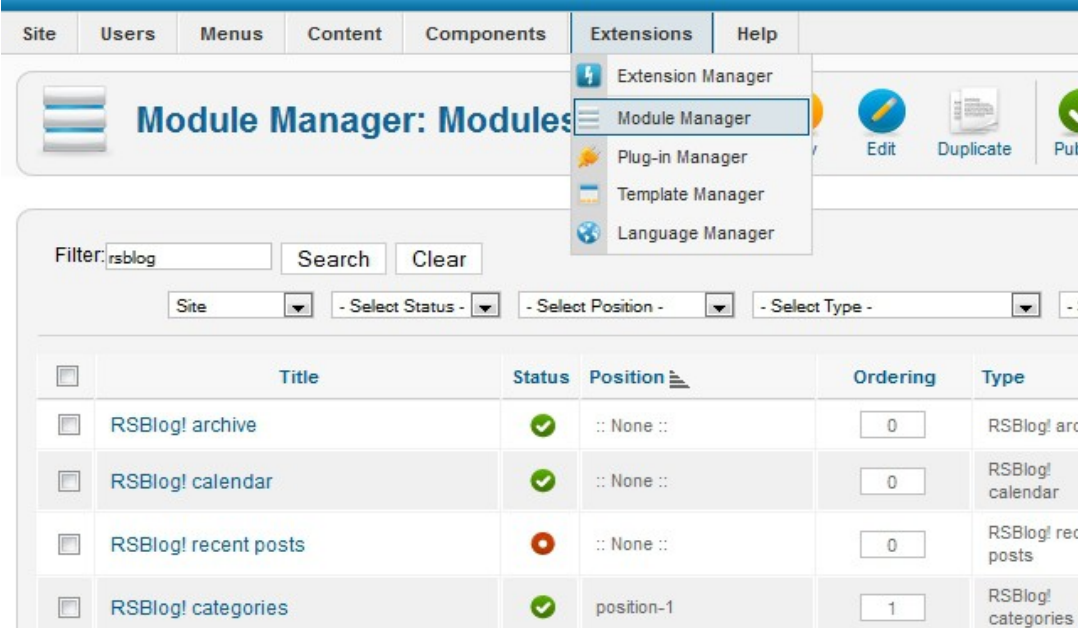

## <span id="page-32-0"></span>**7.2.4 Configuration**

While you are In the "Module Manager" area, edit the "RSBlog! Categories" and configure the module.

• Set the module position.

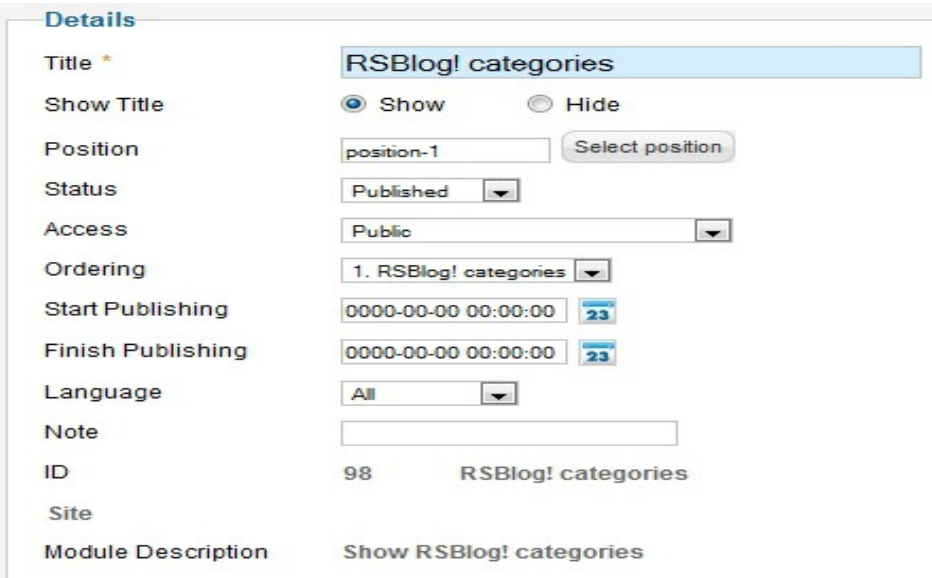

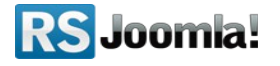

• In the **"Basic Option"** area, select the categories/subcategories that you want to publish in frontend. If you wish to publish all categories leave the field blank.

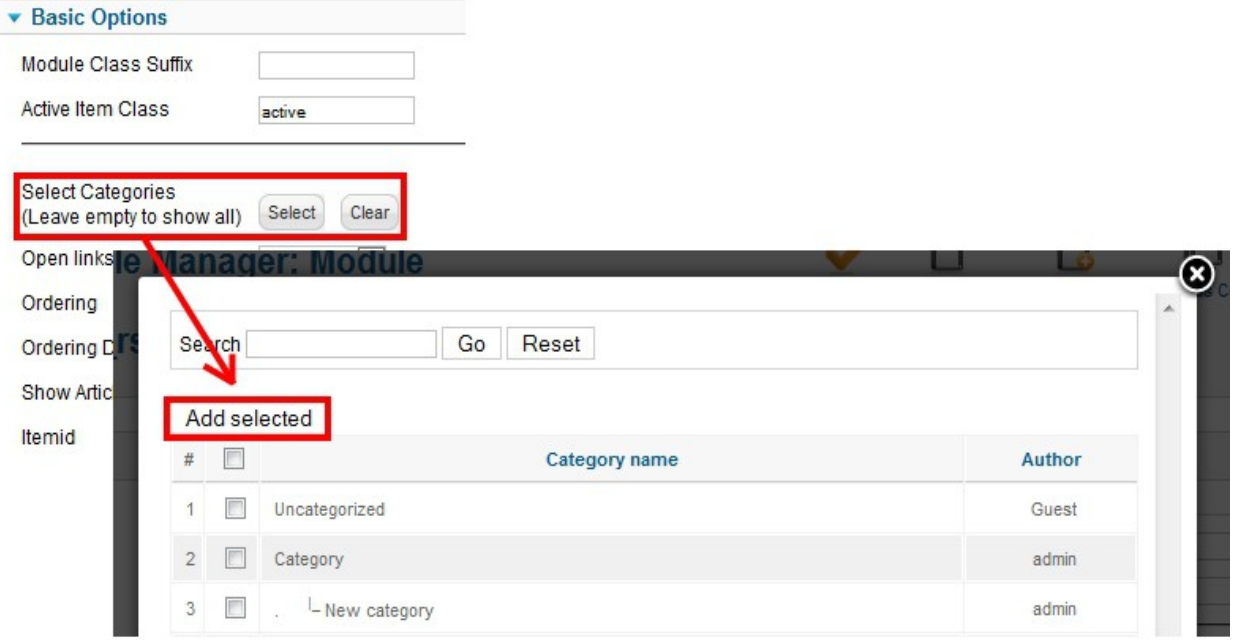

# <span id="page-33-0"></span>**Step 8: Tags**

### Path: *Joomla! backend panel >> Components >> RSBlog! >> Tags*

RSBlog! allow authors to add free-form tags to a post, along with placing the post into categories. Each of those tags is usually a web link leading to an index page listing all of the posts associated with that tag.

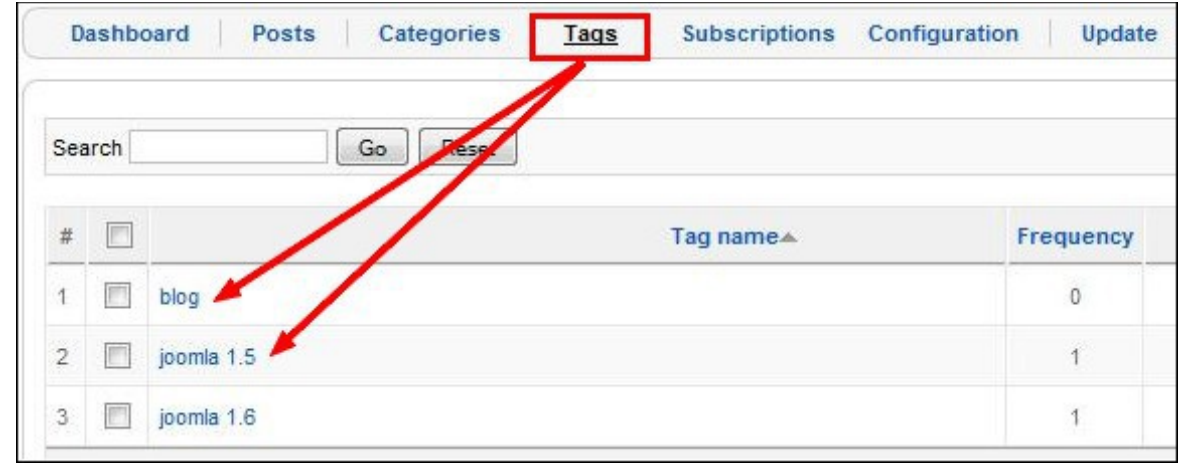

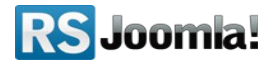

# <span id="page-34-0"></span>**8.1 Add new tags**

1. To add a new tag, click on the **"New"** icon from the right.

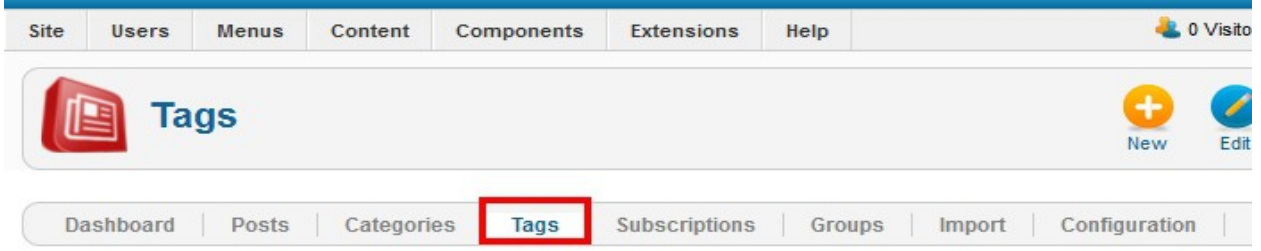

- **2.** Add the tag attributes:
	- Published : the state of your tag, published/unpublished;
	- Name : the name of your tag;
	- Alias : the tag's alias;
	- Author : the author of your selected tag. By clicking the author name, a pop-up window will open where all your site users will be listed, if you decide to change the author of your selected tag all your need to do is select a different user from the list.

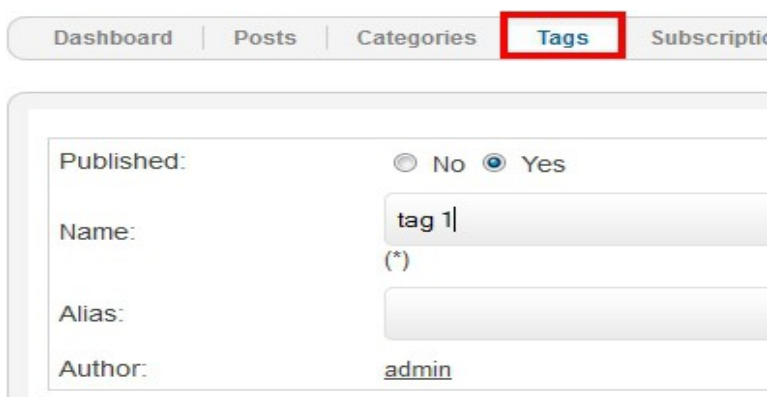

# <span id="page-34-1"></span>**8.2 Manage tags**

RSBlog! offers multiple options to manage article tags in frontend (publish the tag cloud in a module position or using a RSBlog! menu item), as well as in the admin panel (tag cloud on the RSBlog! dashboard and an easier way to add article tags).

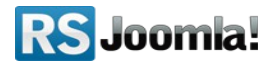

## <span id="page-35-2"></span> **8.2.1 In backend**

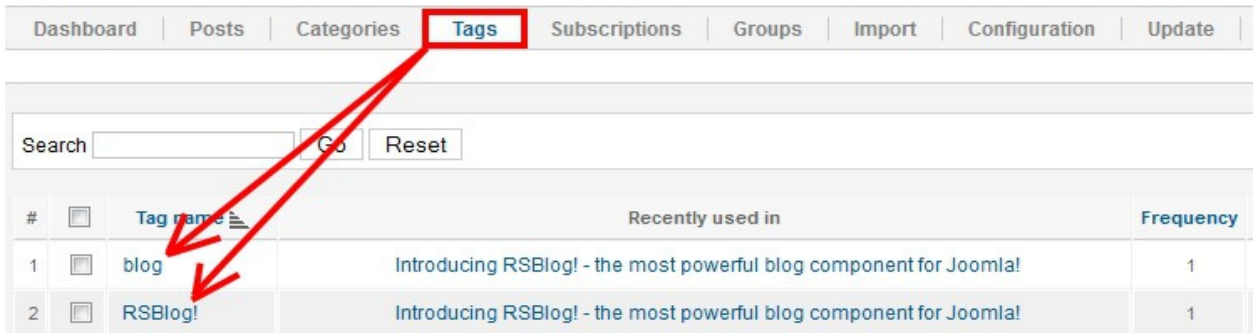

RSBlog! allows you to create and add new tags while writing a new blog article.

For an easier way to manage tags, RSBlog! displays the tag cloud on the component **"Dashboard"**. By clicking one item from the tag cloud, you are redirected to the "Tags" tab where you can easily edit the information.

### <span id="page-35-1"></span>**8.2.2 In frontend**

### <span id="page-35-0"></span>**8.2.2.1 RSBlog! Tag Cloud Module**

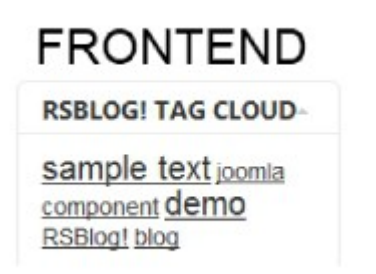

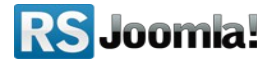

### **Step 1: Download the Tag Cloud Module**

The plugin can be downloaded from [www.rsjoomla.com s](http://www.rsjoomla.com/)ite, by all users with an active RSBlog! membership.

Access your [www.rsjoomla.com](http://www.rsjoomla.com/) account and head to *Downloads >> My Downloads >> View all plugins and modules*.

### **Step 2: Install the Tag Cloude Module**

In the backend panel, head to *Extensions >> Extension Manager* browse the package and upload the **mod\_rsblog\_tags.zip** file by clicking the *"Upload & Install"* button. **Step 3: Publish the module**

Head to the **"Module Manager"** area and enable the RSBlog! Tag Cloud.

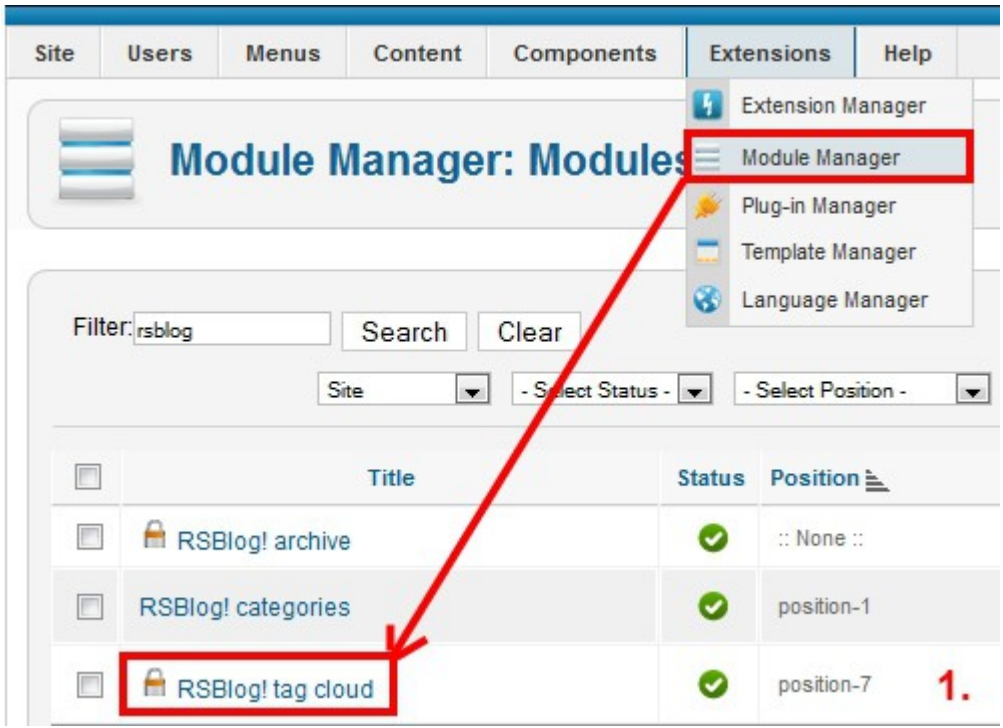

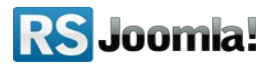

### **Step 4: Configure the module**

While you are in the "Module Manager" area, you can add the module details as the title, alias, position, etc.

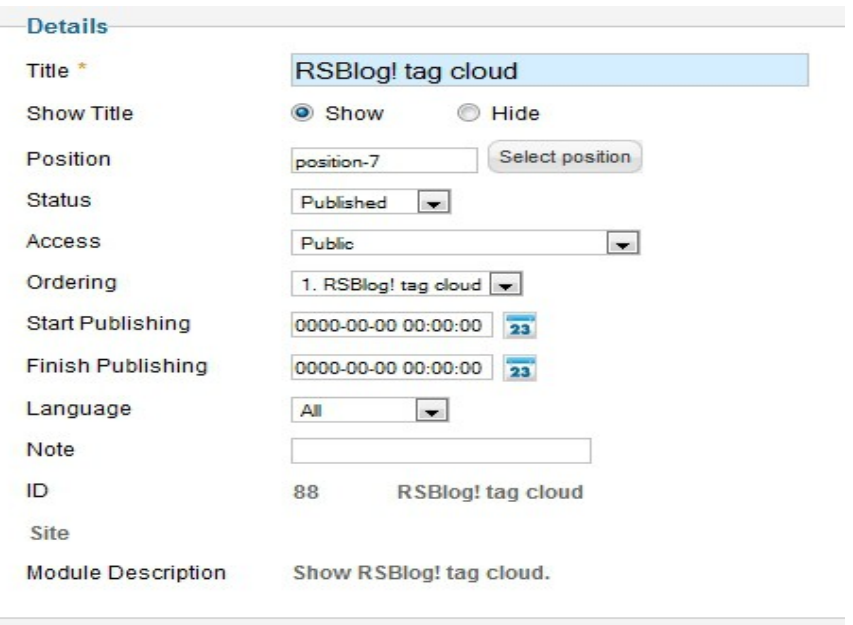

In the **"Basic Options"** area, select the tags that you want to publish in frontend. If you wish to publish all tags leave the field blank.

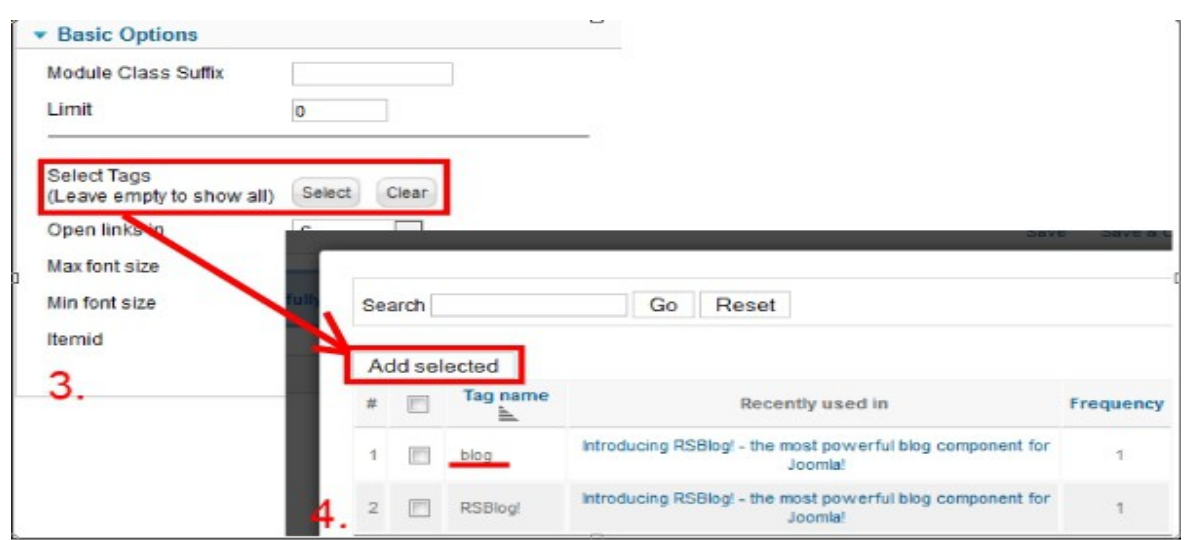

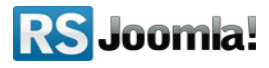

**8.2.2.2 Publish the tag cloud using the RSBlog! menu item**

The tag cloud menu item allows you to list a predefined number of blog tags in frontend - see **[step 11.3 Tag cloud](#page-50-0)**.

# <span id="page-38-1"></span>**Step 9: Posts**

# <span id="page-38-0"></span>**9.1 Add quick posts**

## Path: *Joomla! backend panel >> Components >> RSBlog! >> Dashboard*

RSBlog! allows you to create and send quick posts right from the component dashboard.

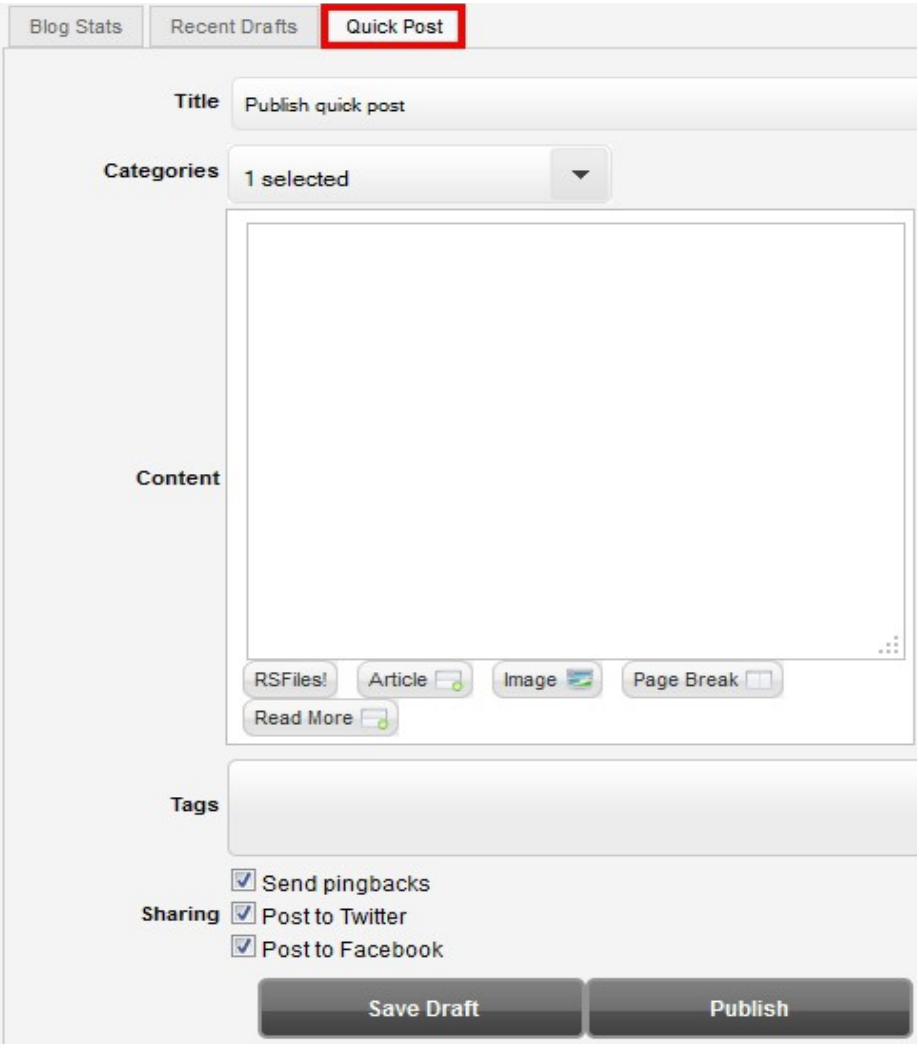

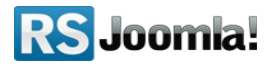

You can easily select the article category, add content, tags and enable sharing options (pingbacks, Twitter and Facebook publishing).

## <span id="page-39-0"></span>**9.2 Create new blog posts**

#### Path: *Joomla! backend panel >> Components >> RSBlog! >> Posts*

The **"Posts"** tab allows you to create, edit and set up advanced post settings, archive old articles and make sticky posts.

**1.** Click on the **"New"** icon located on the right side to create a new blog post.

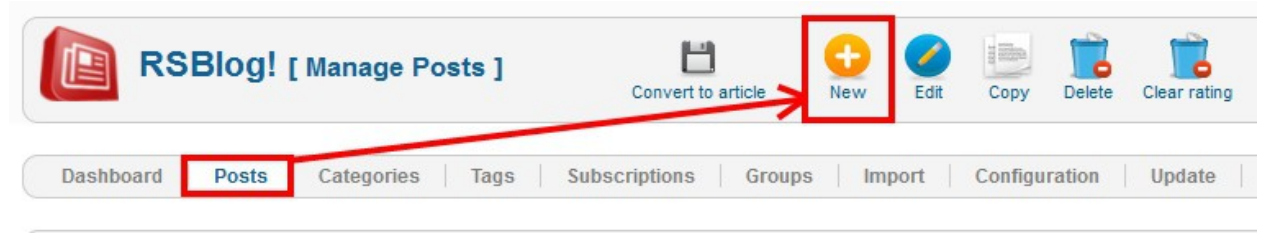

**2.** Here you can add the article title, content, create new tags or select them from a list.

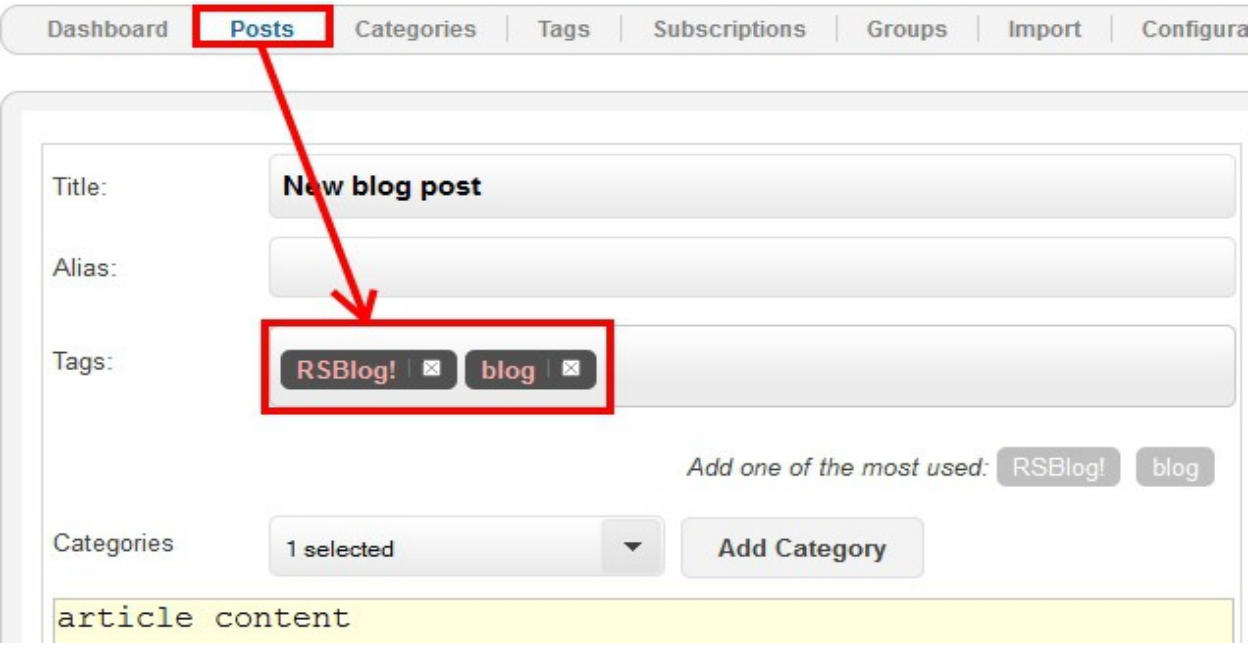

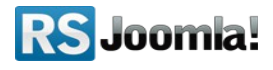

**3.** To enable article comments, set to "Yes" the "Allow Comments" option located on the right side of each blog article.

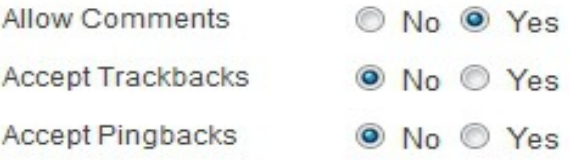

**4.** You can also **send pingbacks and trackbacks** to notify other blogs that you have linked to their blog. Note that in order for pingbacks to work please enable **"Web Services"** from **Global Configuration.**

Blog posts can be automatically published to Twitter and Facebook if these options are previously enabled in the *"Configuration" tab >> Twitter and Facebook* - see **[step 5.3](#page-20-0) [Enable Twitter](#page-20-0)** and **[step 5.4 Enable Facebook](#page-22-0)**.

**5.** Setting a **publishing period** (start and end date) will basically allow a blog post to be visible only in the specified period. At its end this will simply be excluded from the posts listing (it will not become unpublished or archived).

You can also set the post to be sticky (see **[step 9.3 Sticky posts](#page-42-0)**), add password protection (the blog articles will be accessed in frontend only by entering a password) and select the post categories.

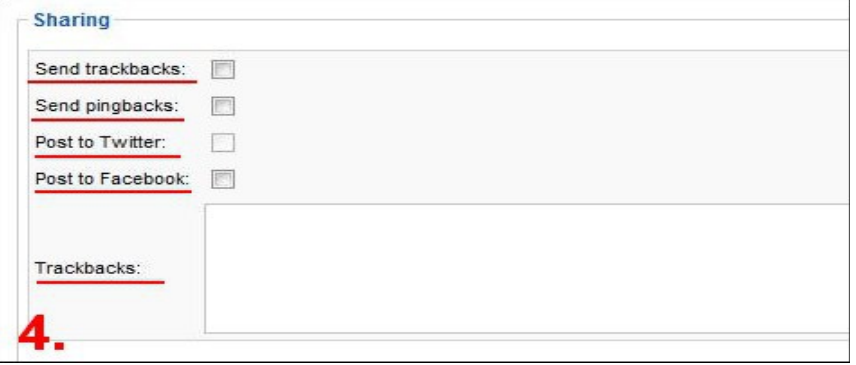

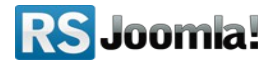

**Accepting pingbacks or trackbacks** will imply that you accept the notification send from other blogs (that have linked to your post). This is a good way to keep track on who linked to your post or how many linked to your post. Basically the pingback and trackbacks achieve the same result just that different methods are used.

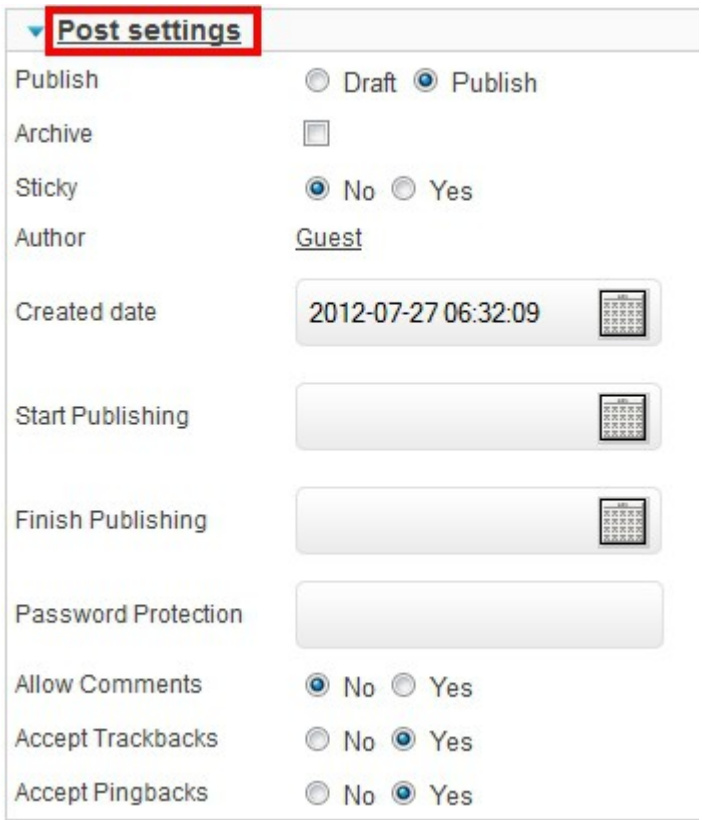

**RS** Joomla!

**6.** RSBlog! allows you to add the article meta keywords and description, so your blog posts will be SEO ready.

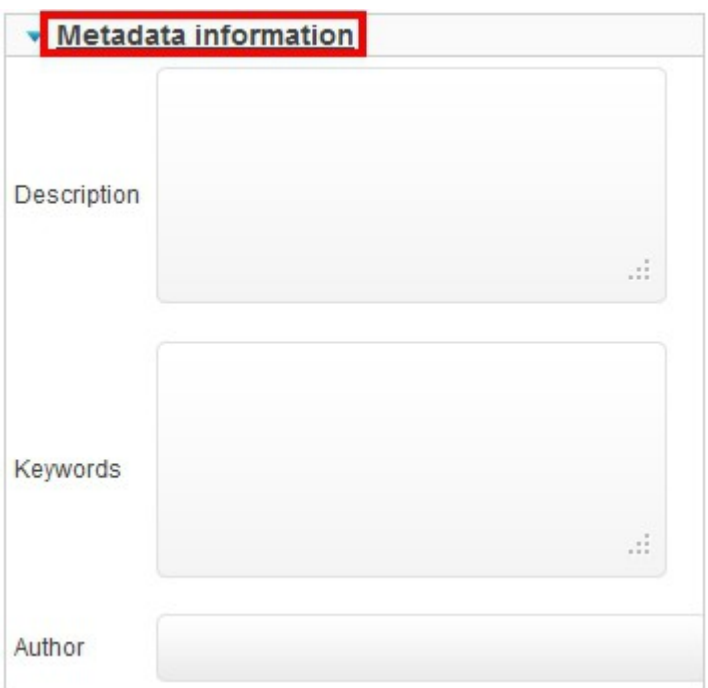

# <span id="page-42-0"></span>**9.3 Sticky posts**

### Path: *Joomla! backend panel >> Components >> RSBlog! >> Posts >> Stick option*

Via the sticky feature (similar to the forum topics that need a special attention) available in the "Posts" tab, RSBlog! allows you to add a blog post on top of the listings to increase article visibility.

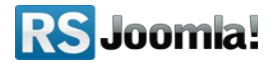

# <span id="page-43-0"></span>**9.4 Archive/unarchive posts**

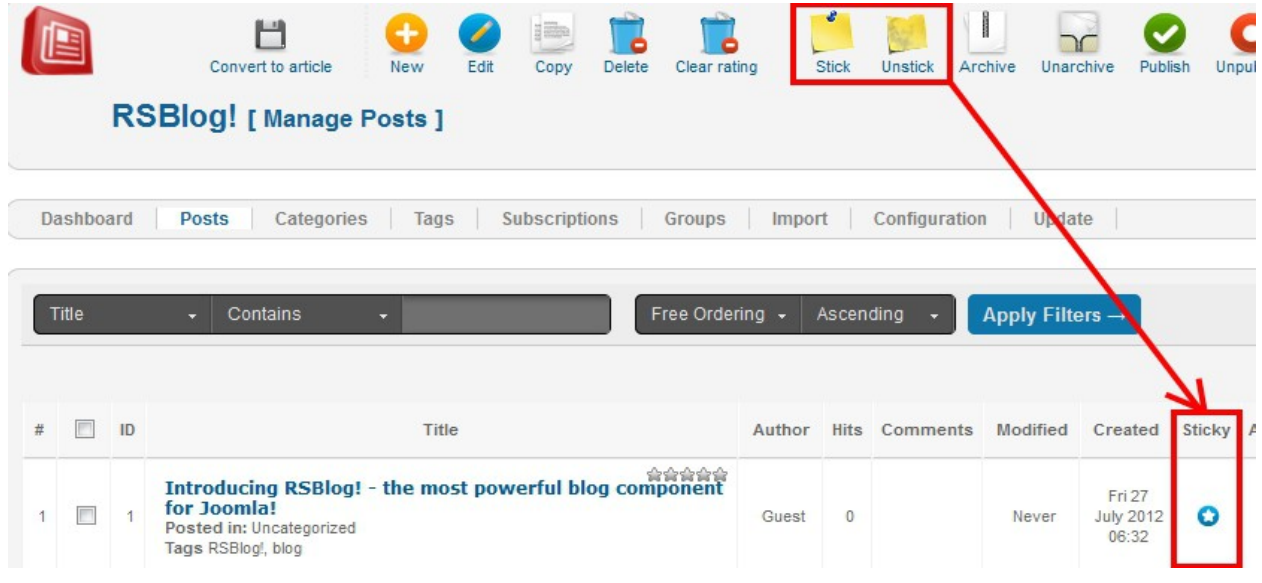

Path: *Joomla! backend panel >> Components >> RSBlog! >> Posts >> Archive/Unarchive options*

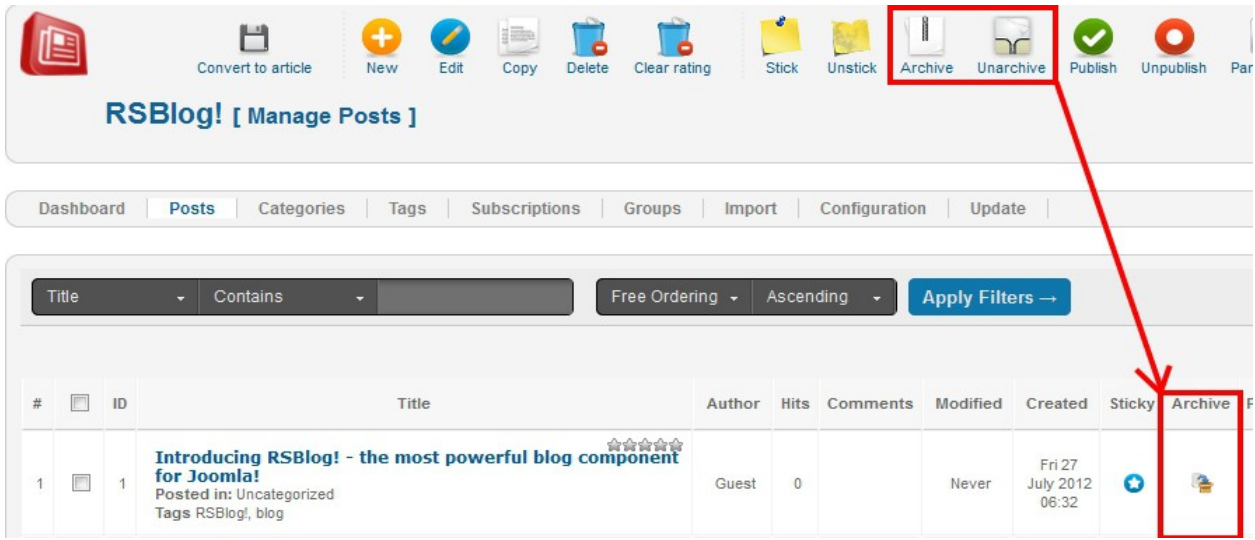

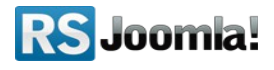

Archiving a blog post will exclude it from any blog posts listings that you might have configured on your site (if not specified otherwise). Archived posts can be easily reversed within a click.

Additionally, you can configure RSBlog! to automatically archive blog posts after a specified time period (e.g. after 1 month) - see **[step 5.7 Blog cleanup options](#page-27-0)**.

# **Step 10: Manage blog subscriptions**

Path: *Joomla! backend panel >> Components >> RSBlog! >> Subscriptions*

To be notified by email each time a new post it's published, users can subscribe to blog using the frontend option. Once the subscribing option is enabled from he "Configuration" tab, users will be able to subscribe to newsletter (see **[step 5.2.1 Page settings](#page-18-0)**).

All blog subscribers along with their details (the subscription date, subscriber's name and email) are listed in the **"Subscriptions"** tab.

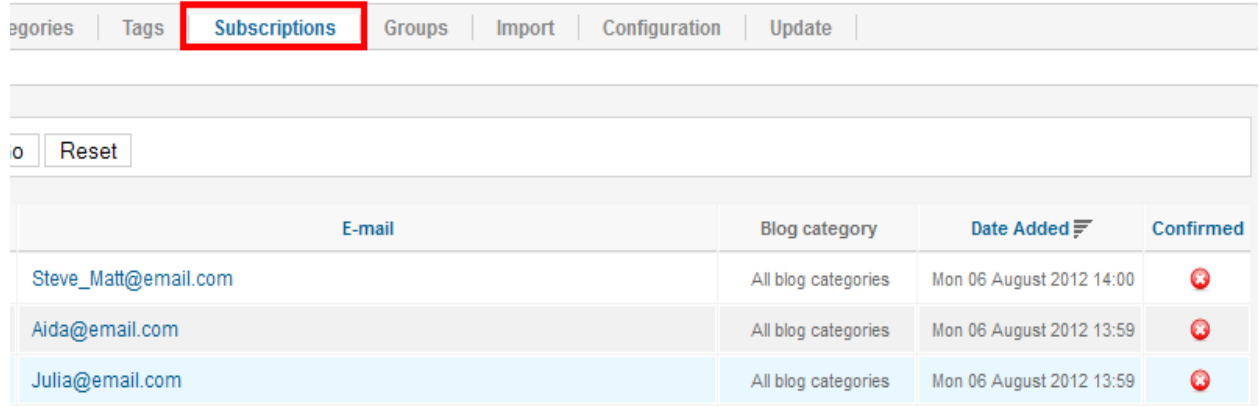

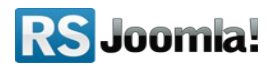

## <span id="page-45-0"></span>**10.1 In frontend**

After enabling the subscription option from the **"Configuration"** tab, users will be able to subscribe to blog in frontend using the specific icon.

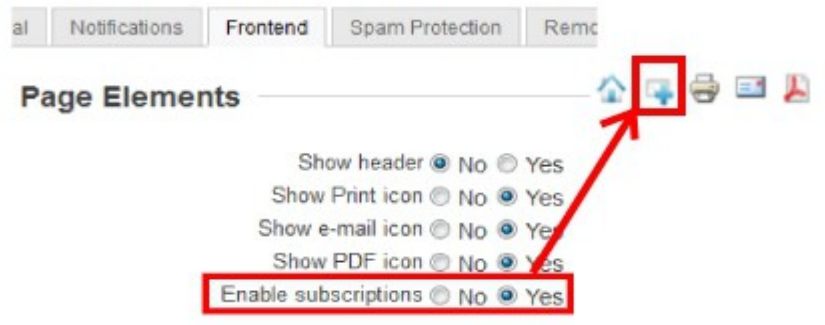

Through a modal window , users will be asked to input their Name and Email address.

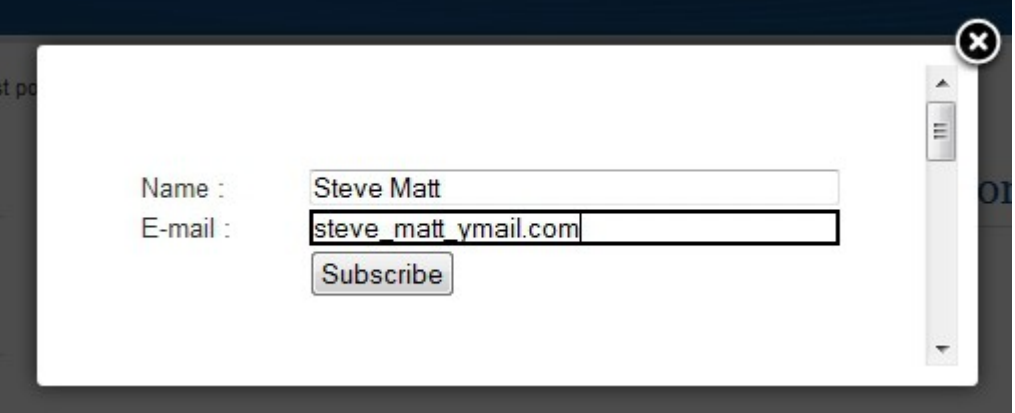

You will be able to view and delete your subscribers from the backend by going to *RSBlog! >> Subscriptions***.** Also, subscribers can cancel their subscription via the **Unsubscribe Link,** received in the notification emails.

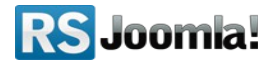

# <span id="page-46-0"></span>**10.2. In backend**

## **Step 1:**

First, click on the "New" icon from the right to manually add a new subscriber.

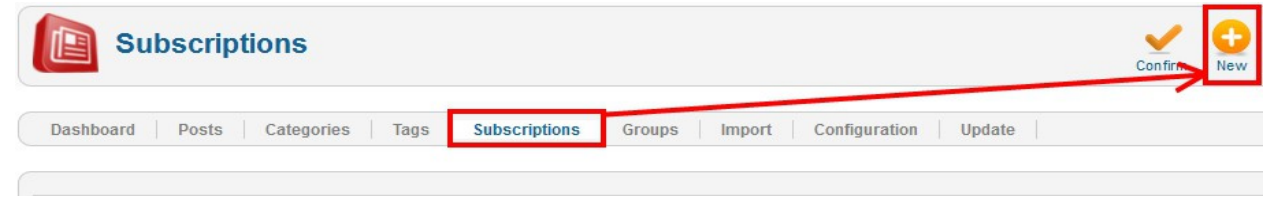

## **Step 2:**

Add the subscriber name and email and save the new record.

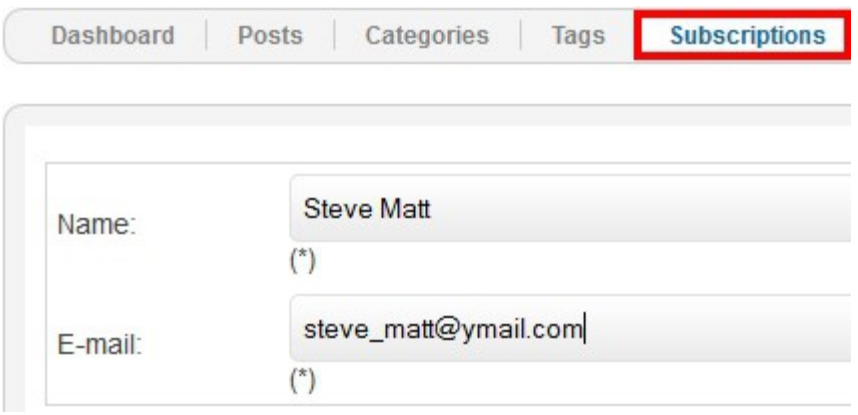

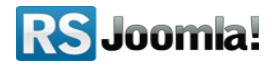

# <span id="page-47-0"></span>**Step 11: RSBlog! menu items**

Path: *Joomla! backend panel >> Menus >> Menu Manager >> Add New Menu* (or any other Joomla! menu where you want to publish the items)

To create a new RSBlog! menu item, head first to *Menus >> Menu Manager* and edit the menu where you want to publish the new item.

RSBlog! has 4 menu options which allows you to publish a single article/all blog posts, submit new articles in frontend or create a tag cloud.

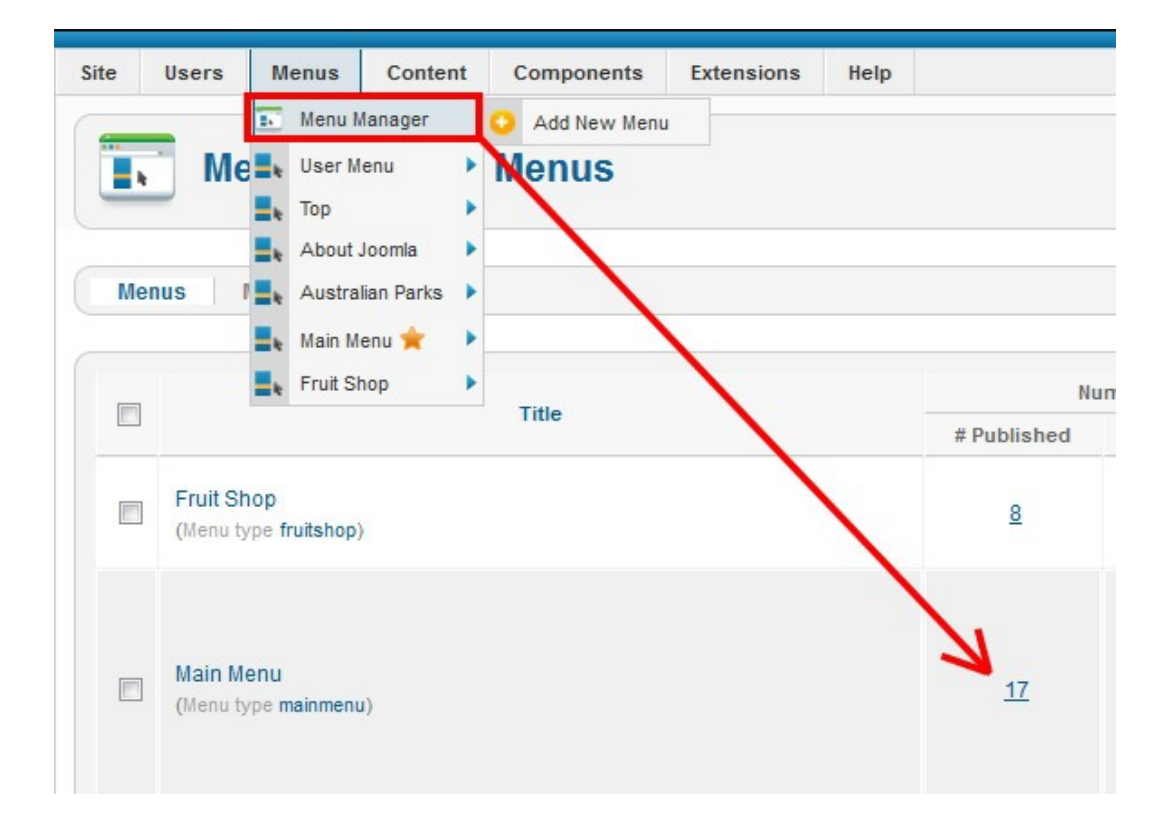

**RS** Joomla!

## <span id="page-48-0"></span>**11.1 Blog view**

This menu item lists in frontend all blog posts by author, tag, category or article type.

**Step 1:** In the *"Menu Manager"*, click on the *"New"* icon from the right panel. **Step 2:** From the menu item list, select the *"RSBlog! >> Blog view"* option.

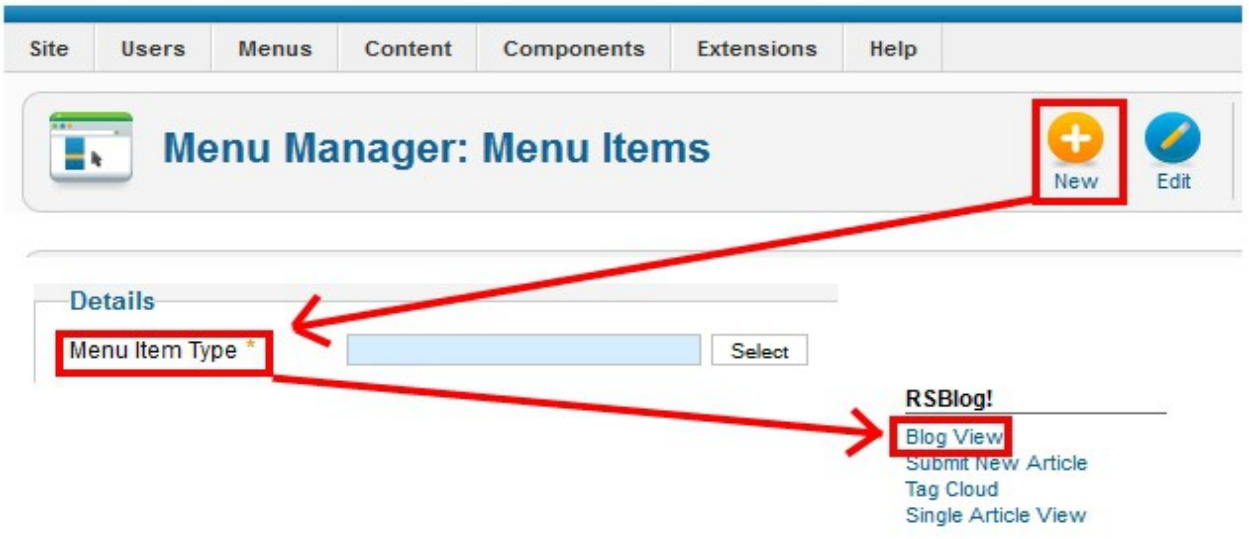

**Step 3: Add the menu item title.** 

**Step 4:** From here, using the view parameters you can customize which articles to show and how to show them (i.e. condensed, list, etc).

- **Custom Blog Display**
	- $\circ$  Show password protected posts : this option will display or hide posts with password protection in the main list view;
	- Only Display Intro Texts : from this option you can choose to display the Full text of your post ...or the text until it reaches the first "read more" separator
	- Enable search : enable or disable search;
	- Ordering : select the order of your posts, ascending/descending;
- **Archived Articles**
	- Include Archived Articles : this option will include your old, archived articles in your blog;
	- Display Archive : if this option is set to "Yes", only archived posts will be displayed;
- **Article Selection Parameters**
	- $\circ$  List by author : list only the posts submitted by a certain user;

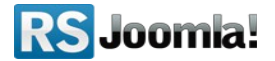

- List by tags : display only the articles that have the selected tags;
- List by categories : list only the posts from the selected category/subscategory.

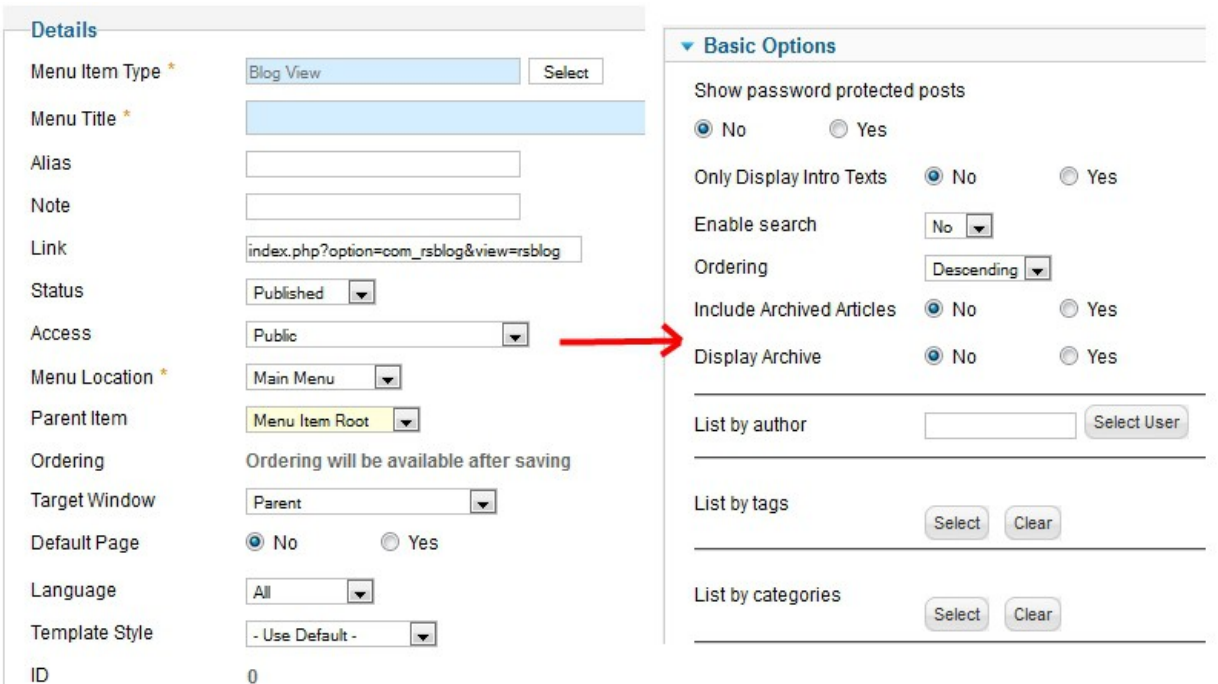

# <span id="page-49-0"></span>**11.2 Submit new article**

The "Submit New Article" view allows your users with publishing permissions to submit new articles from front-end.

Based on the user group permissions (see **[Step 6 Add user permissions](#page-28-0)**), the article is automatically published or requires the administrator moderation.

**Step 1**: In the *"Menu Manager"*, click on the *"New"* icon from the right panel. **Step 2:** From the menu item list, select the *"RSBlog! >> Submit new article"* option.

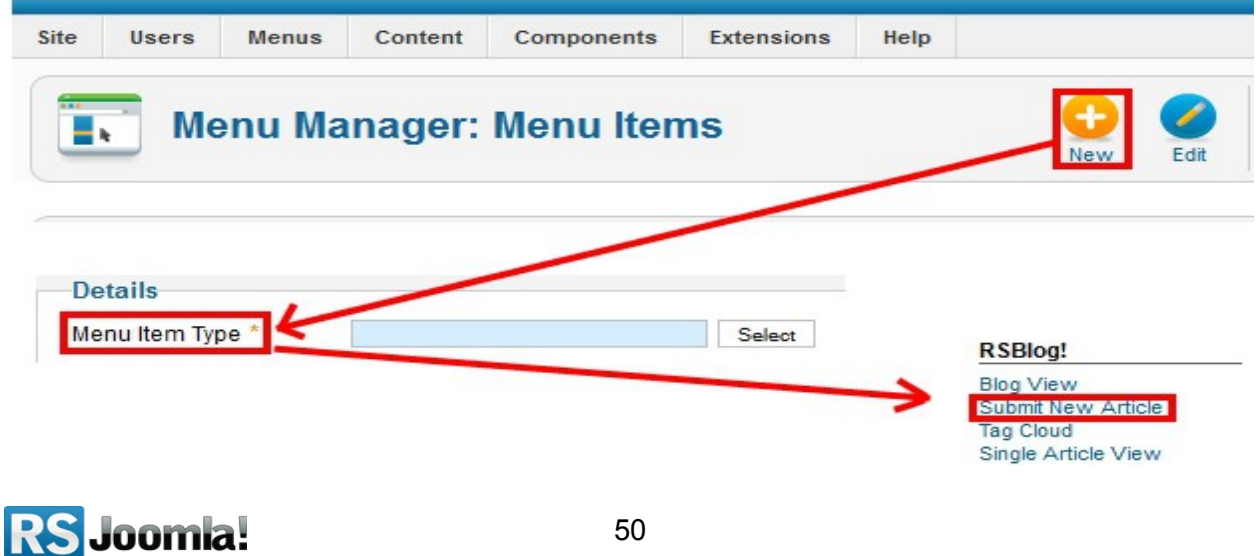

**Step 3:** Add the menu item title and save the changes.

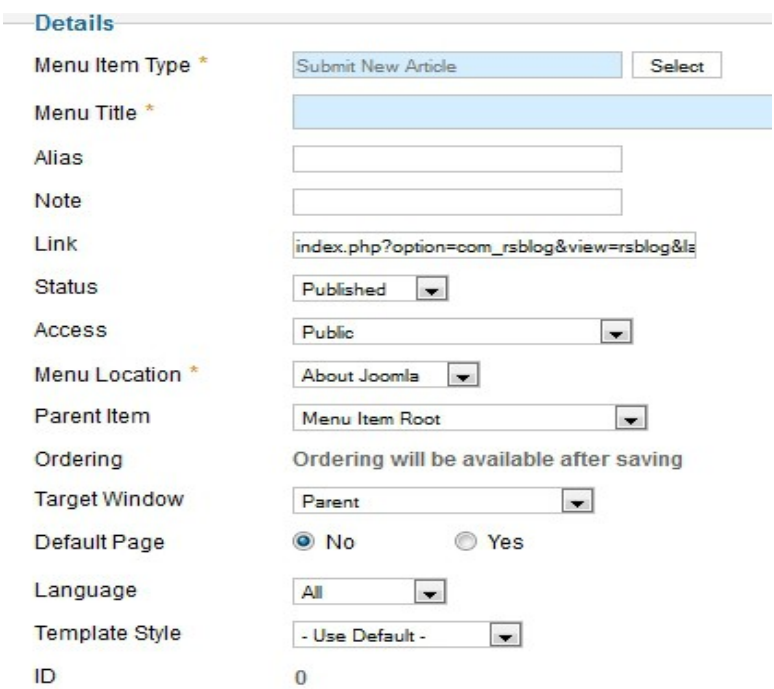

# <span id="page-50-0"></span>**11.3 Tag cloud**

The "Tag Cloud" view displays in frontend blog tags based on the limit number imposed by the administrator. When the limit is 0, RSBlog! shows all article tags.

**Step 1**: In the *"Menu Manager"*, click on the *"New"* icon from the right panel. **Step 2:** From the menu item list, select the *"RSBlog! >> Tag cloud"* option.

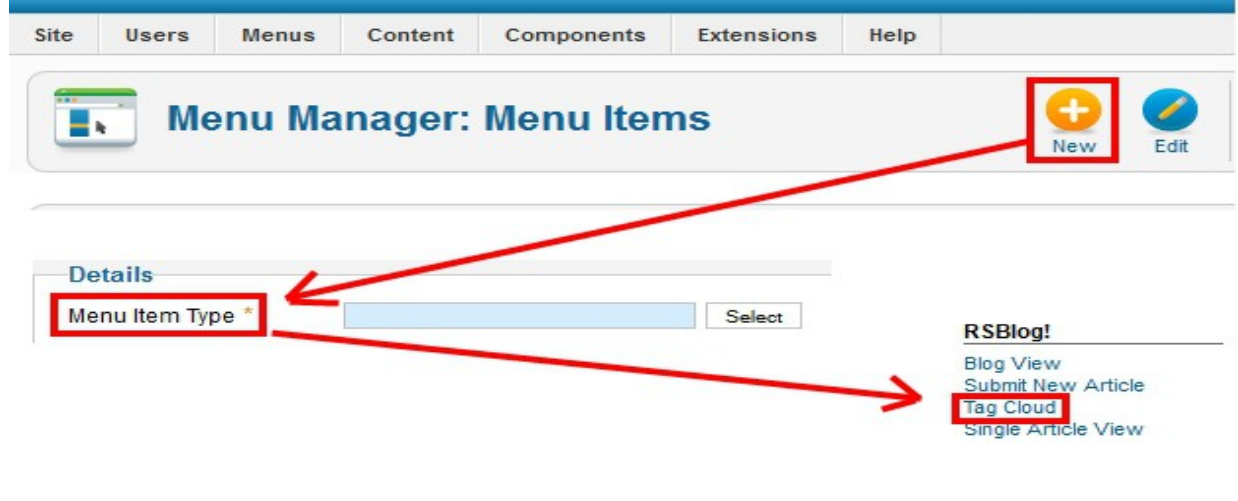

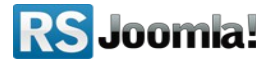

**Step 3:** Set the tag limit. If "0" is set, RSBlog! displays in the cloud all blog tags.

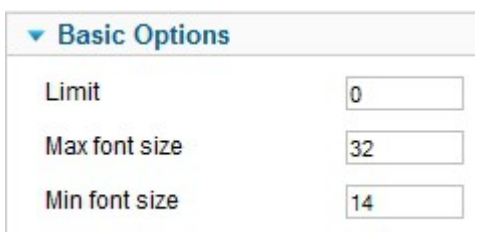

# <span id="page-51-0"></span>**11.4 Single article view**

ı

Single Article view creates a menu item with an individual article. You can select the article from the parameters panel.

**Step 1**: In the *"Menu Manager"*, click on the *"New"* icon from the right panel.

**Step 2:** From the menu item list, select the *"RSBlog! >> Single Article View"* option.

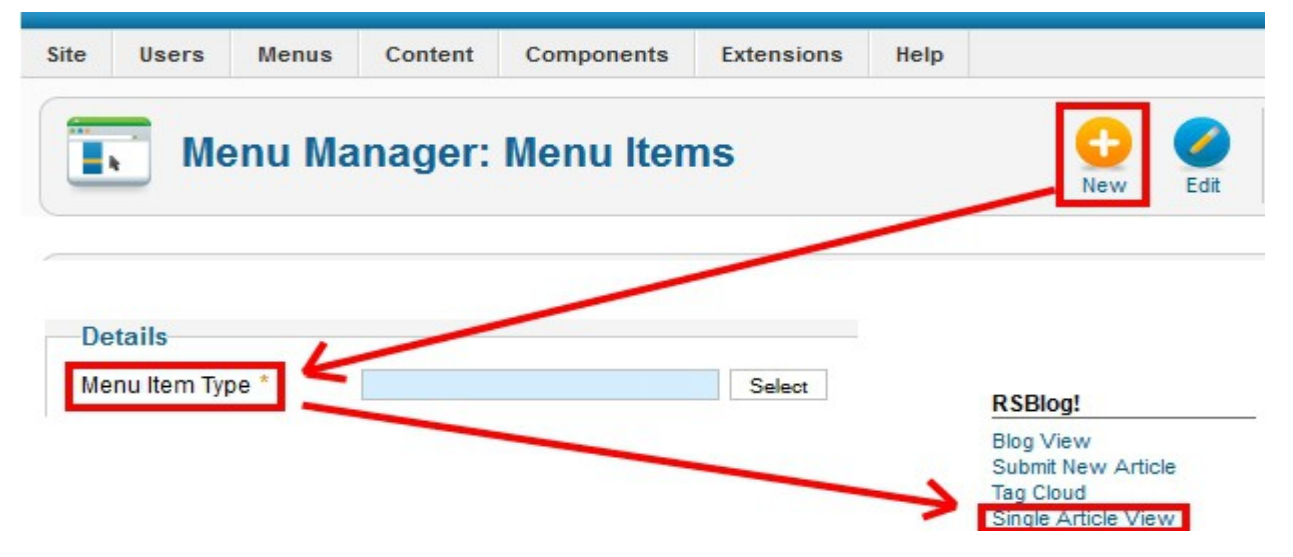

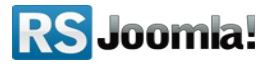

**Step 3:** Add the menu item title and select the article from the parameters area.

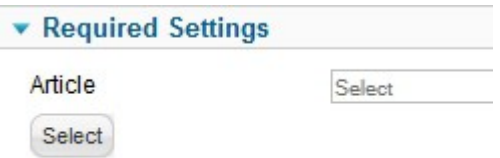

# <span id="page-52-2"></span>**Step 12: RSBlog! add-ons**

# <span id="page-52-1"></span>**12.1 RSBlog! Modules**

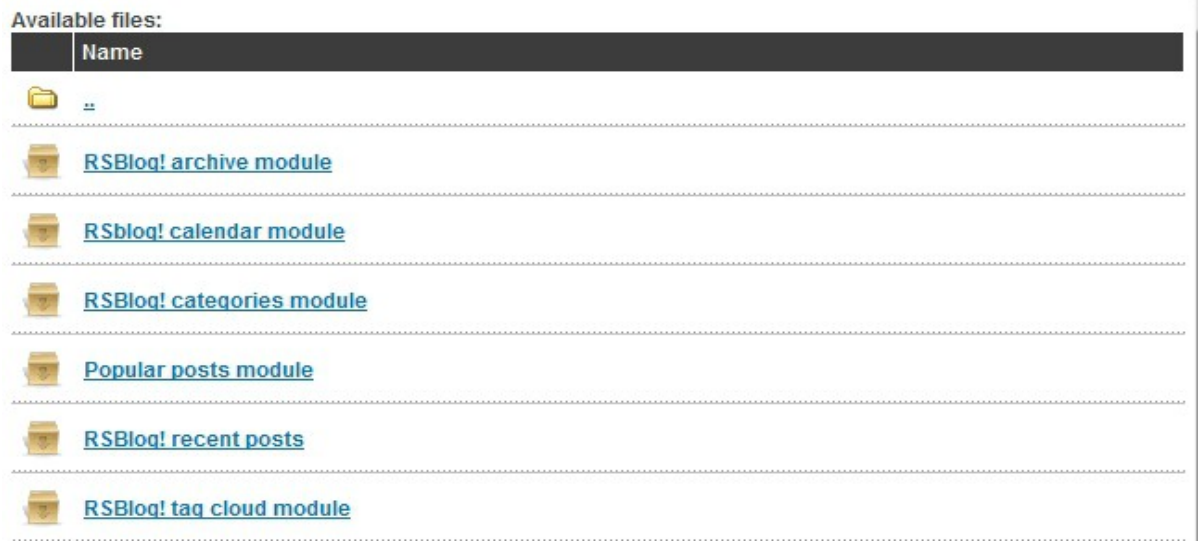

### <span id="page-52-0"></span>**12.1.1 RSBlog! archive**

This module lists in frontend the months with archived blog posts inside an Ajax slide to toggle the months which contain archived posts.

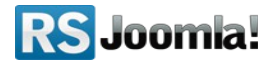

### <span id="page-53-1"></span>**12.1.1.1 Download**

The module can be downloaded from [www.rsjoomla.com](http://www.rsjoomla.com/) site, by all users with an active RSBlog! membership.

Access your [www.rsjoomla.com](http://www.rsjoomla.com/) account and head to *Downloads >>My Downloads >> View all plugins and modules*.

### <span id="page-53-0"></span>**12.1.1.2 Installation**

In the backend panel, head to *Extensions >>Extension Manager* browse the package and upload the **mod\_rsblog\_archive.zip** file by clicking the *"Upload & Install"* button.

### **12.1.1.3 Publish in a module position**

Head to the "Module Manager" area and enable the *RSBlog! calendar module.*

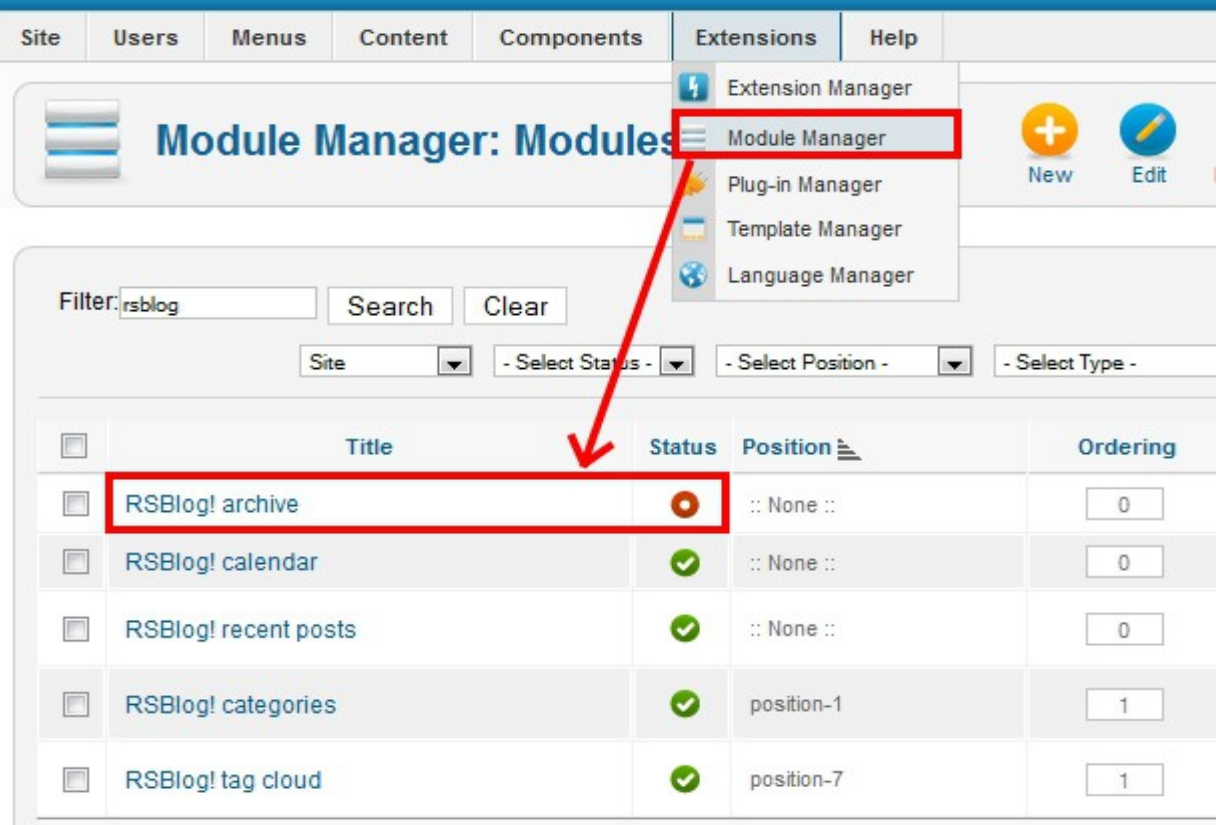

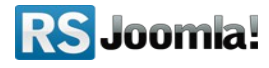

### **12.1.1.4 Configure the Archive Module**

The configurable parameters of the module are:

- **Module Class Suffix** : A suffix to be applied to the CSS class of the Module. This allows for individual Module styling;
- **Select Categories** : You can select the categories from which the archived posts are displayed. Leave blank to display all posts;
- **Show empty months** : Yes/No display the empty months which do not contain posts;
- **Show number of posts** : Yes/No display the number of archived posts in the months;
- **Open links in** : Same Page/New Page.
- **Itemid**

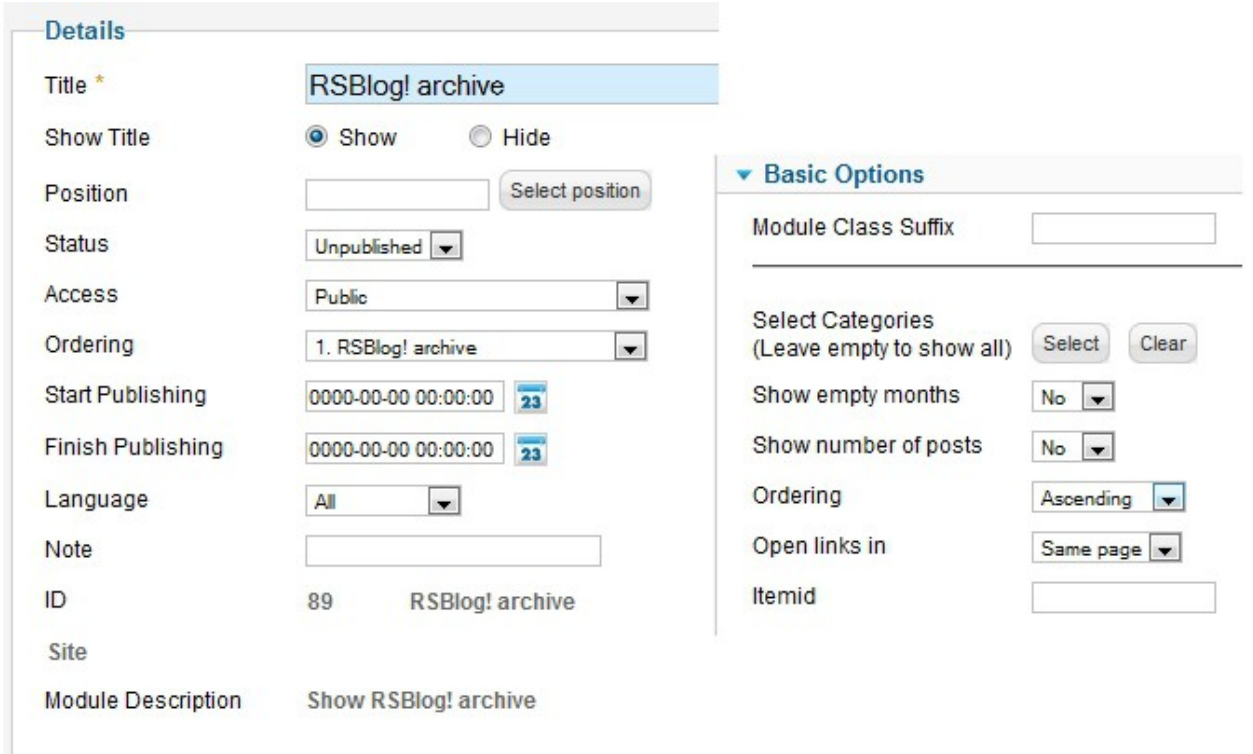

## <span id="page-54-0"></span>**12.1.2 RSBlog! calendar**

This module displays in frontend the current month and highlights the days which contain posts in your blog.

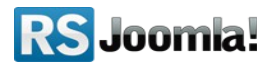

### <span id="page-55-1"></span>**12.1.2.1 Download**

The module can be downloaded from [www.rsjoomla.com](http://www.rsjoomla.com/) site, by all users with an active RSBlog! membership.

Access your [www.rsjoomla.com](http://www.rsjoomla.com/) account and head to *Downloads >>My Downloads >> View all plugins and modules*.

### <span id="page-55-0"></span>**12.1.2.2 Installation**

In the backend panel, head to *Extensions >>Extension Manager* browse the package and upload the **mod\_rsblog\_calendar.zip** file by clicking the *"Upload & Install"* button.

### **12.1.2.3 Publish in a module position**

Head to the "Module Manager" area and enable the *RSBlog! calendar module.*

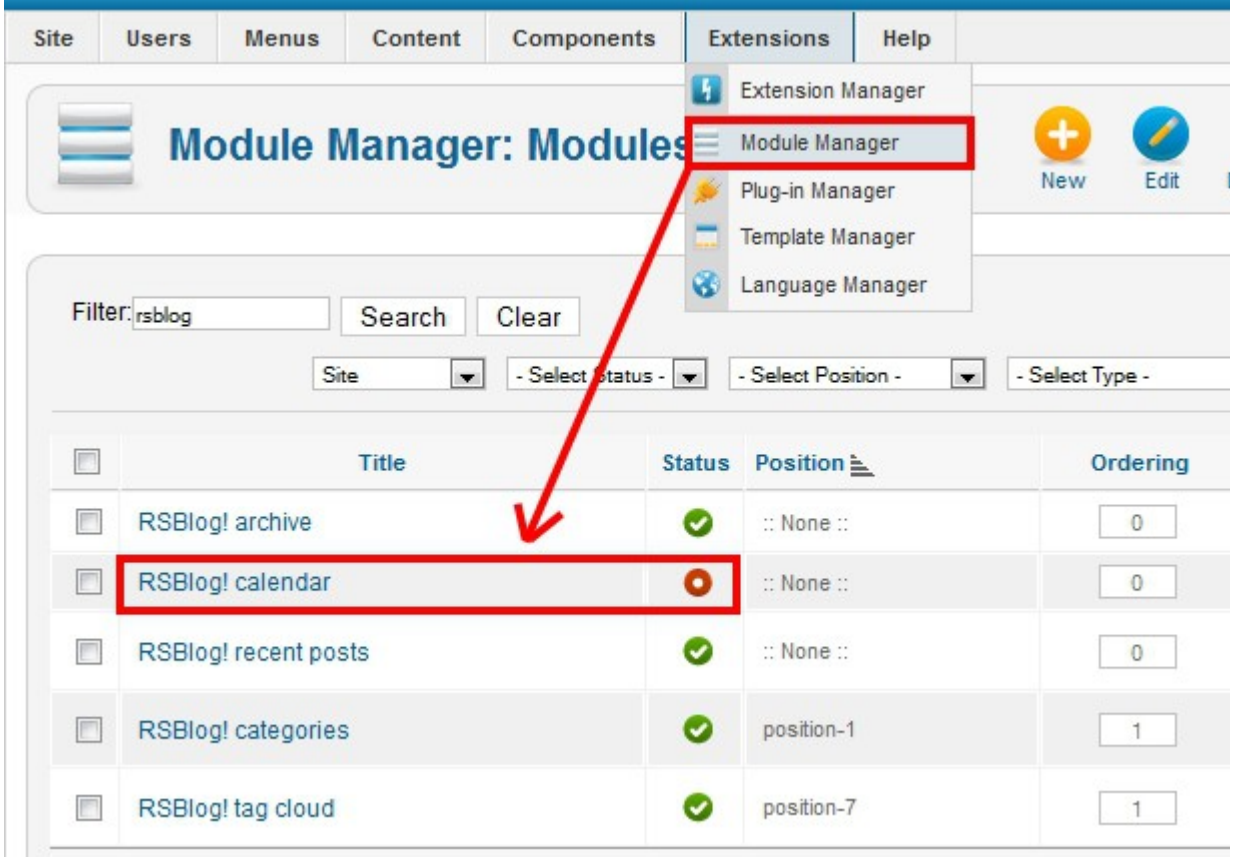

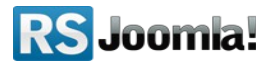

### **12.1.2.4 Configure the Calendar Module**

The configurable parameters of the module are:

- **Module Class Suffix** : A suffix to be applied to the CSS class of the Module. This allows for individual Module styling;
- **Start day** : Monday/Saturday/Sunday
- <span id="page-56-3"></span>• **Itemid**

## <span id="page-56-2"></span>**12.1.3 RSBlog! categories**

(see **[step 7.2 Publish RSBlog! categories in frontend](#page-56-3)**)

### <span id="page-56-1"></span>**12.1.4 RSBlog! Recent Posts**

This module displays in frontend the most recent blog posts.

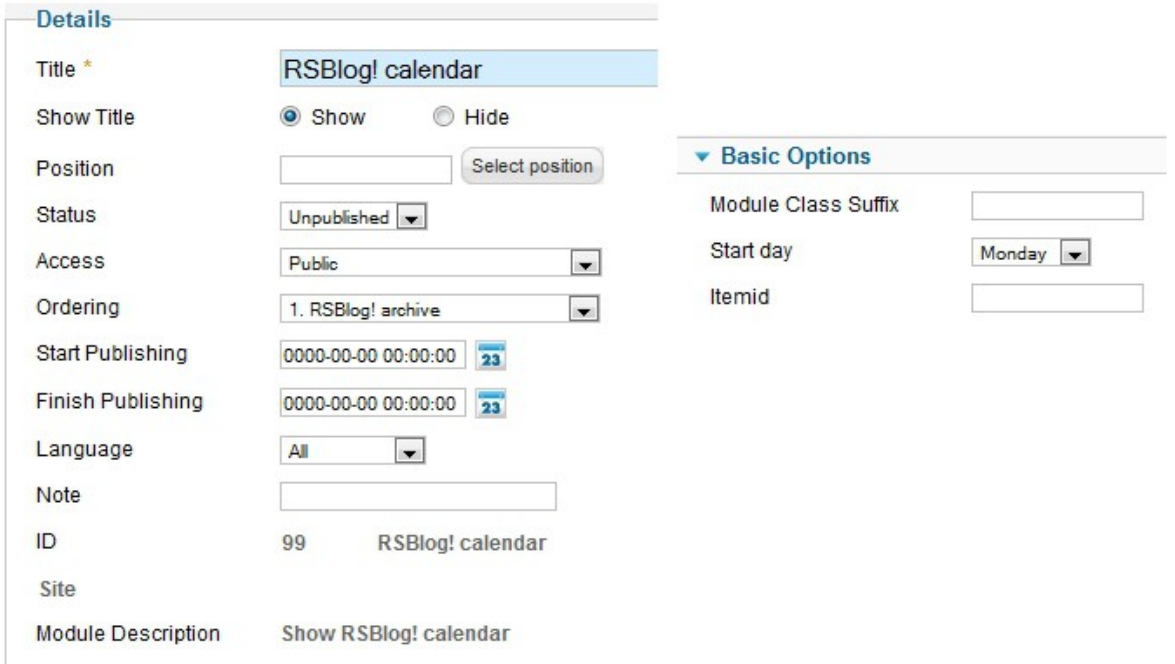

### <span id="page-56-0"></span>**12.1.4.1 Download**

The module can be downloaded from [www.rsjoomla.com](http://www.rsjoomla.com/) site, by all users with an active RSBlog! membership.

Access your [www.rsjoomla.com](http://www.rsjoomla.com/) account and head to *Downloads >>My Downloads >> View all plugins and modules*.

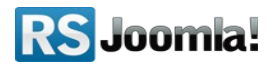

### <span id="page-57-1"></span>**12.1.4.2 Installation**

In the backend panel, head to *Extensions >> Extension Manager* browse the package and upload the **mod\_rsblog\_recent.zip** file by clicking the *"Upload & Install"* button.

### **12.1.4.3 Publish in a module position**

Head to the "Module Manager" area and enable the *RSBlog! recent posts.*

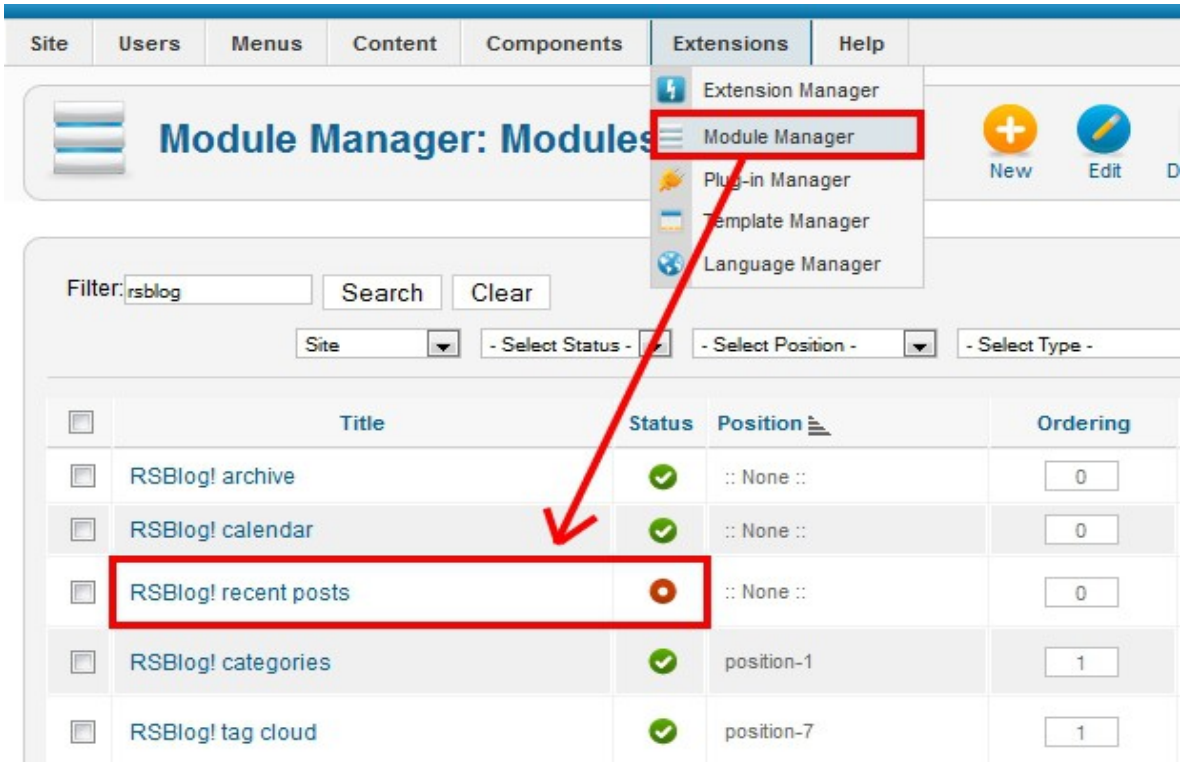

### <span id="page-57-0"></span>**12.1.4.4 Configure the Module**

The configurable parameters are:

- **Module Class Suffix** : A suffix to be applied to the CSS class of the Module. This allows for individual Module styling;
- **Number of days** : This is the number of days a blog post will be considered recent. For example, if you set this to 4, all posts made in the latest 4 days will be shown in this module;

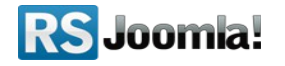

- **Limit** : the number of posts that will be displayed by the module;
- **Ordering** : the order of the posts in the module;
- **Open links in** : Same page/New page.

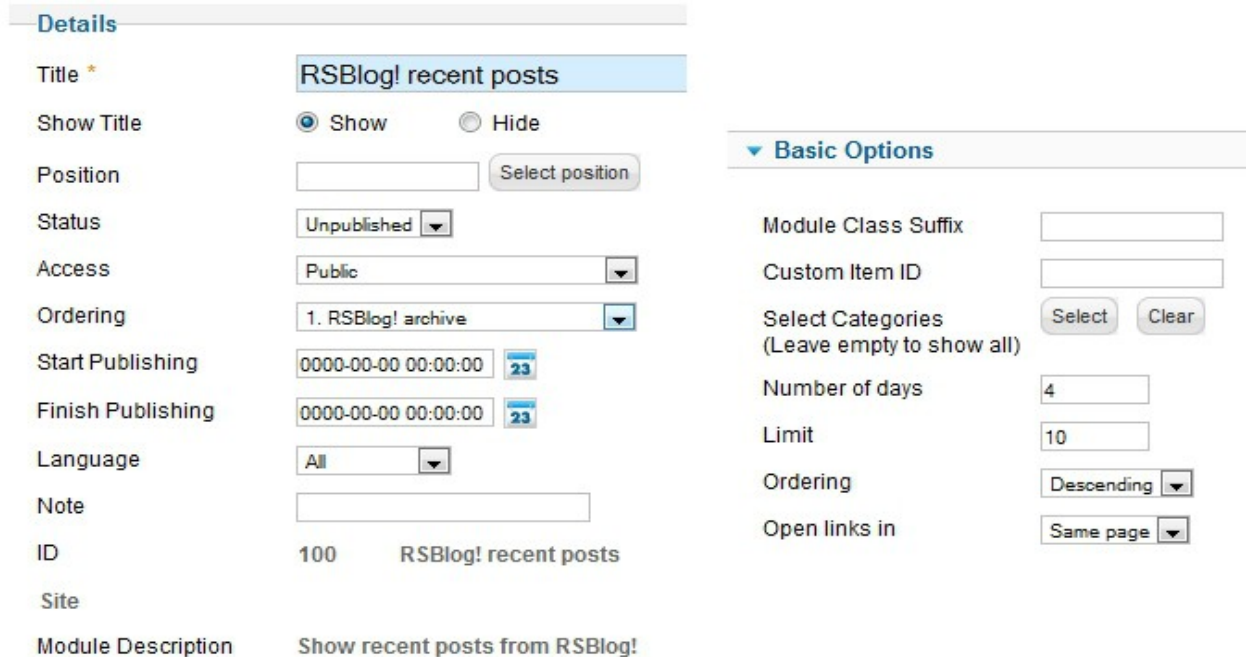

## <span id="page-58-1"></span>**12.1.5 RSBlog! Tag Cloud**

(see **step [8.2.2.1 RSBlog! Tag Cloud Module](#page-35-0)**)

### <span id="page-58-0"></span>**12.1.6 RSBlog! Popular Blog Posts**

The *Popular blog posts module* provides an easy way to display your most visited blog posts.

#### **12.1.6.1 Download**

The module can be downloaded from [www.rsjoomla.com](http://www.rsjoomla.com/) site, by all users with an active RSBlog! membership.

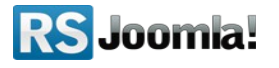

Access your [www.rsjoomla.com](http://www.rsjoomla.com/) account and head to *Downloads >> My Downloads >> view all plugins and modules >> Popular Posts Module*

### **12.1.6.2 Installation**

The module can be installed on your site by using the default Joomla! installer *(Extensions >> Install/Uninstall >> Browse >> select the module >> "Upload File and Install").*

### **12.1.6.3 Publish in a module position**

Head to the "Module Manager" area and enable the *RSBlog! Popular Posts.*

### **12.1.6.4 Configuration**

The configurable parameters are:

- Module Class Suffix: A suffix to be applied to the CSS class of the Module. This allows for individual Module styling;
- Categories: (Leave empty to show all) Select which categories to display;
- Show hits: No / Yes
- Ordering: Default/Title/Parent Title/Author's Username;
- Open links in: Same page/New page this option will determine how the categories will be opened (on the same page or in a new browser window).
- Limit: The number of items that will be displayed

# <span id="page-59-2"></span>**12.2 RSBlog! Plugins**

### <span id="page-59-1"></span>**12.2.1 JomSocial! Integration**

With this plugin users will be able to view their blog posts from **RSBlog!** in their **JomSocial profile page**.

### <span id="page-59-0"></span>**12.2.1.1 Download**

The plugin can be downloaded from [www.rsjoomla.com](http://www.rsjoomla.com/) site, by all users with an active RSBlog! membership.

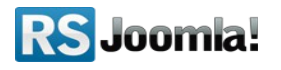

Access your [www.rsjoomla.com](http://www.rsjoomla.com/) account and head to *Downloads >> My Downloads >> View all plugins and modules*.

### <span id="page-60-1"></span>**12.2.1.2 Installation**

In the backend panel, head to *Extensions >>Extension Manager* browse the package and upload the **plg\_rsblog.zip** file by clicking the *"Upload & Install"* button.

### <span id="page-60-0"></span>**12.2.1.3 Publish the plugin**

After you download and install this plugin please make sure to enable it from *Extensions >> Plug-in Manger >> RSBlog!.* 

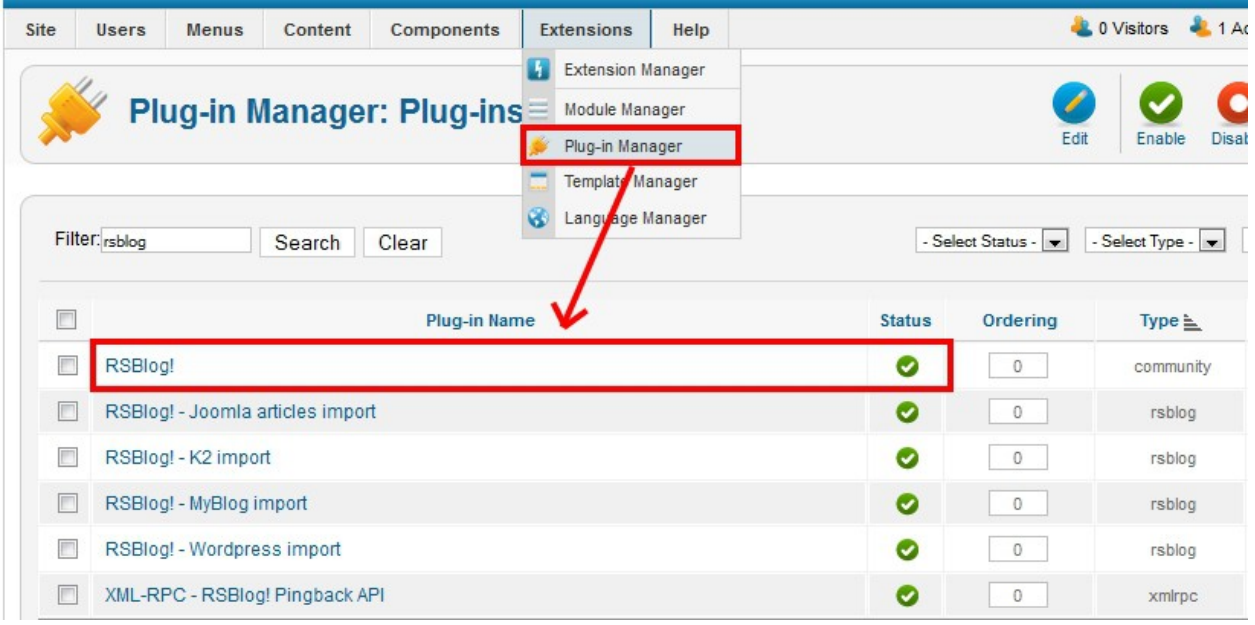

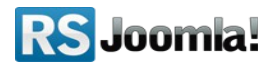

#### <span id="page-61-0"></span>**12.2.1.4 Configure the plugin**

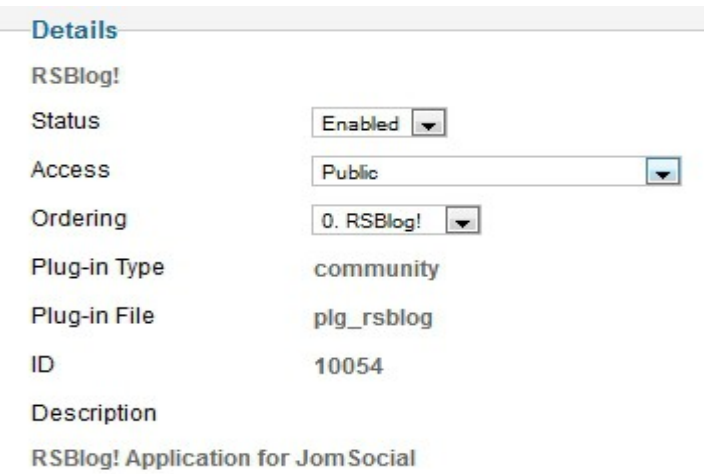

There are only a few configurable options for this module:

- *Core Application* Yes/No : causes this application to not appear in the users applications list, but it will allow this application to appear in the user profile automatically if selected;
- *Caching* Use Global/No : this option allows you to cache the content of the plugin if enabled from your global configuration settings;
- *Limit* : the number of posts that will be displayed;
- *Order by* **Date/Order** : orders your post by the selected criteria;
- *Order* **Descending/Ascending** : further controls the ordering of your posts.

Starting with revision 6, RSBlog! will automatically update the JomSocial Activity Stream with the latest published articles.

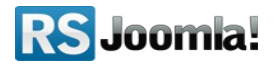

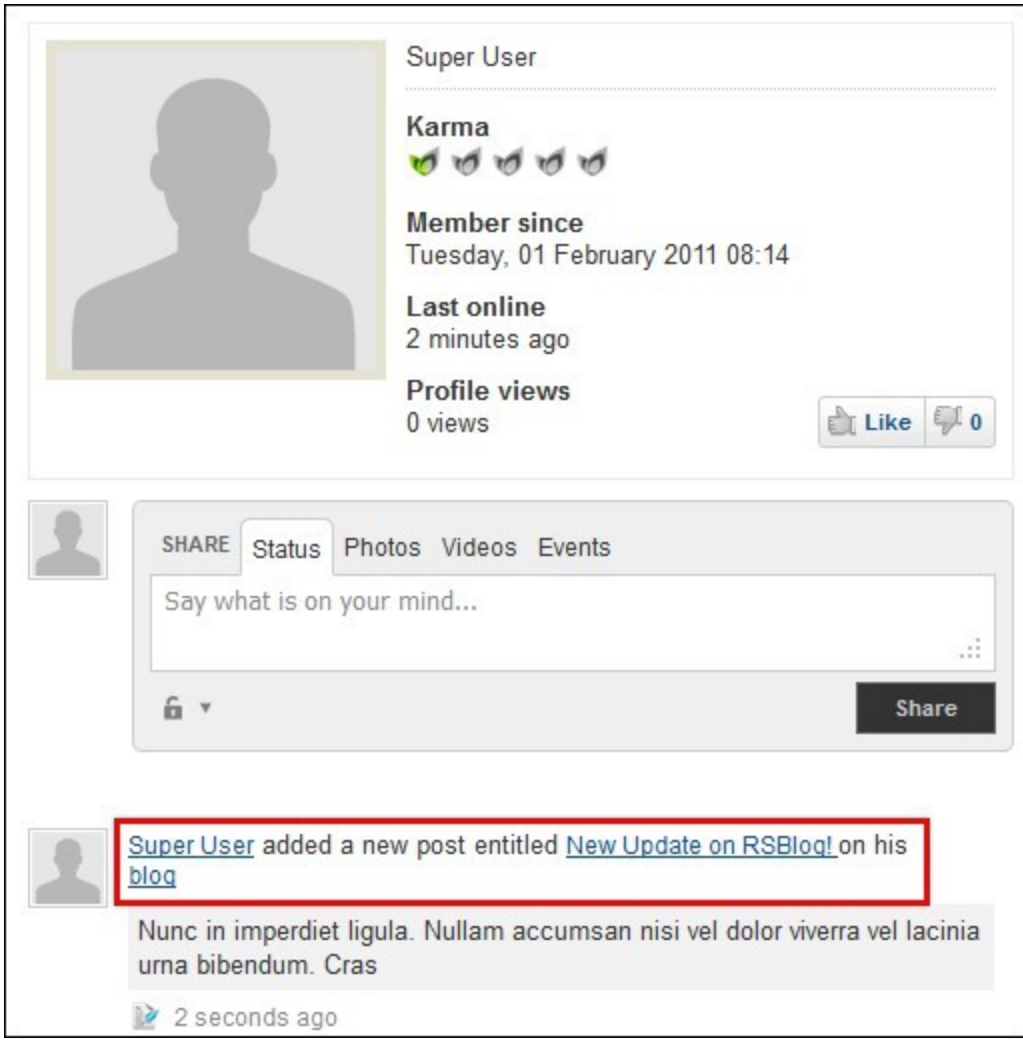

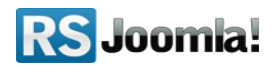

<span id="page-63-3"></span>**12.2.2 RSBlog! Joomla! Articles Import**  (see **[step 4.1: Import Joomla! articles to RSBlog!](#page-63-3)**)

<span id="page-63-1"></span>**12.2.3 RSBlog! - K2 Import**  (see **[step 4.2: Import K2 posts](#page-9-1)**)

<span id="page-63-0"></span>**12.2.4 RSBlog! - MyBlog Import**  (see **[step 4.3: Import MyBlog posts \)](#page-11-2)**

## **12.2.5 RSBlog! - WordPress Import**  (see **[step 4.4: Import WordPress posts to RSBlog!](#page-63-2)**)

<span id="page-63-2"></span>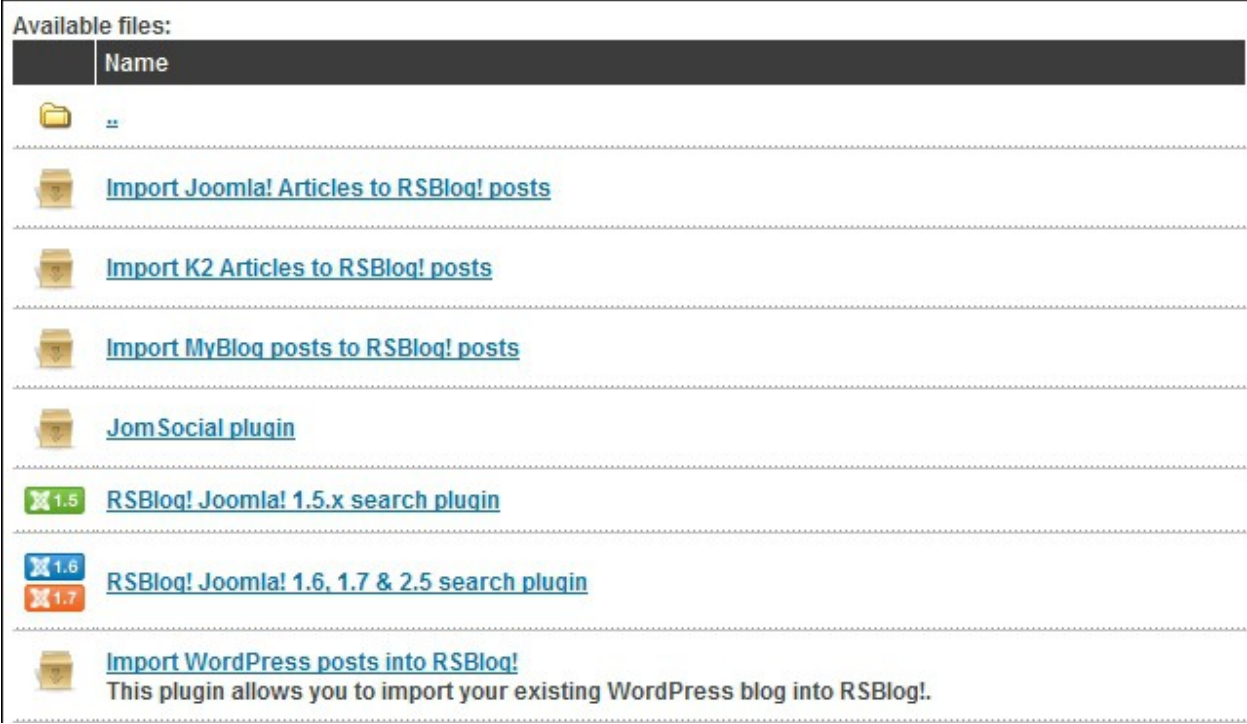

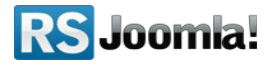

# **Step 13: Updates**

### Path: *Joomla! backend panel >> Components >> RSBlog! >> Update*

Keeping your component up to date is essential to it's overall functionality. You can check the component version that you are using by going to *Components >> RSBlog!*, you will be able to see the revision number on the right side of the screen, above the component logo.

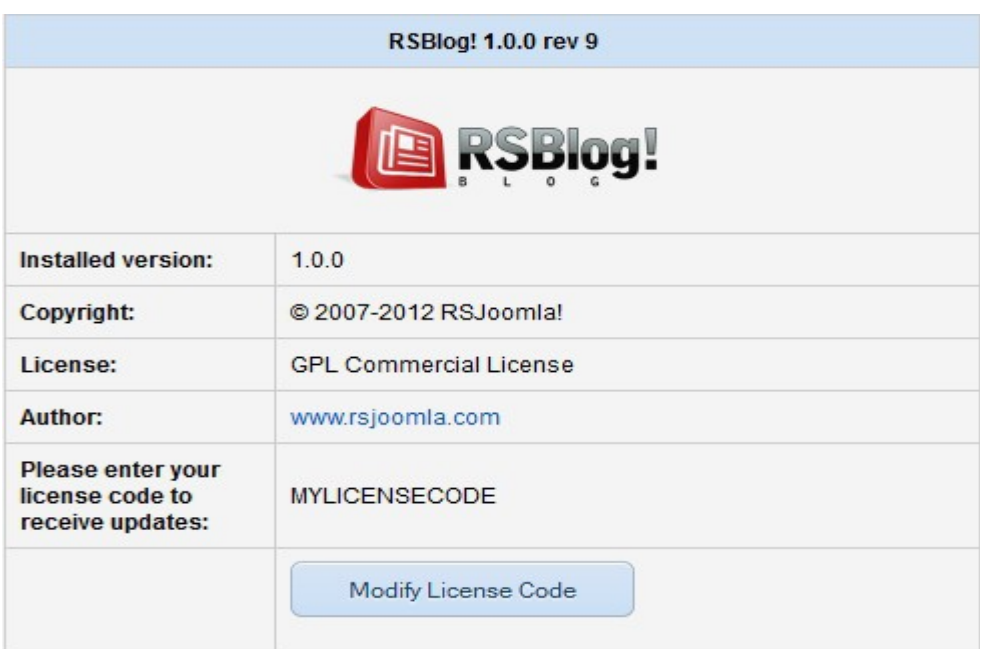

To be able to automatically receive updates directly from the backend panel, you need to add first the RSBlog! license code.

**1.** The license code is generated in you[r www.rsjoomla.com](http://www.rsjoomla.com/) account, in the *"My Downloads>> My Memberships >> Licenses. Notice that you'll be required to specify a domain.*

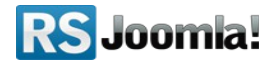

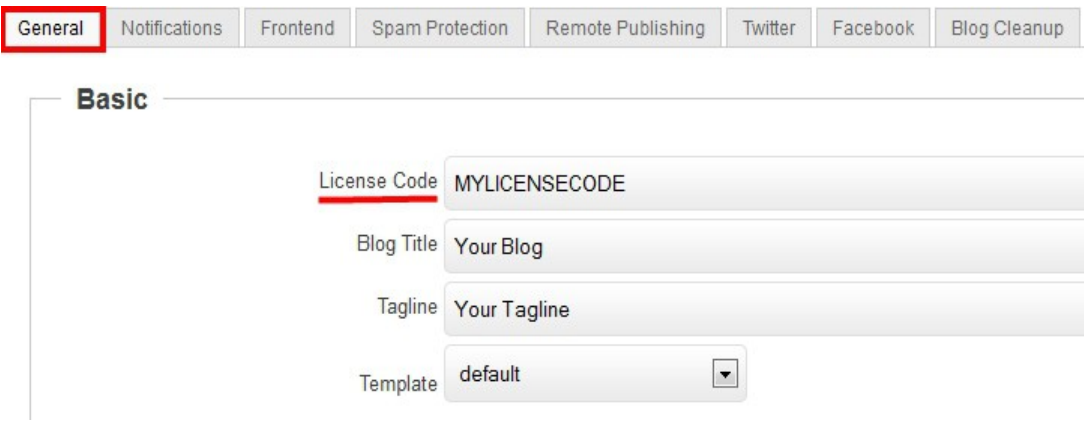

**2.** To check if there are any new RSBlog! updates, head to the "Updates" tab. If newer versions are available, you will be able to download the package file directly from the backend panel.

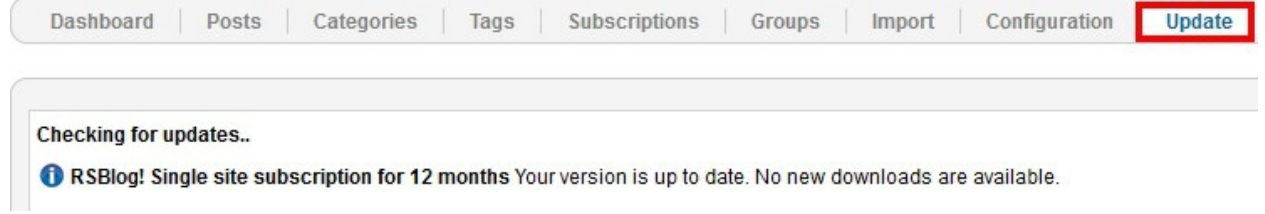

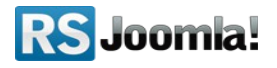

## **The purpose of this guide**

This guide is designed to assist you, step by step, in setting up a Joomla! Blog using the RSBlog! Component.

We've also created a RSBlog! Quick Guide, that includes all important steps that you must follow to quickly configure a blog.

Additionally, we've launched the [RSJoomla! TV Channel t](http://www.rsjoomla.com/video-tutorials-on-joomla-extensions.html)o support our components with a series of video tutorials and presentations.

The RSBlog! Documentation can be found [here.](http://www.rsjoomla.com/support/documentation/view-knowledgebase/108-rsblog-.html) For any other questions, please submit a ticket to the [RSJoomla! support department.](http://www.rsjoomla.com/submit-a-ticket.html)

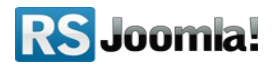